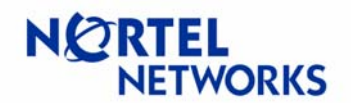

### <span id="page-0-0"></span>**Contents**

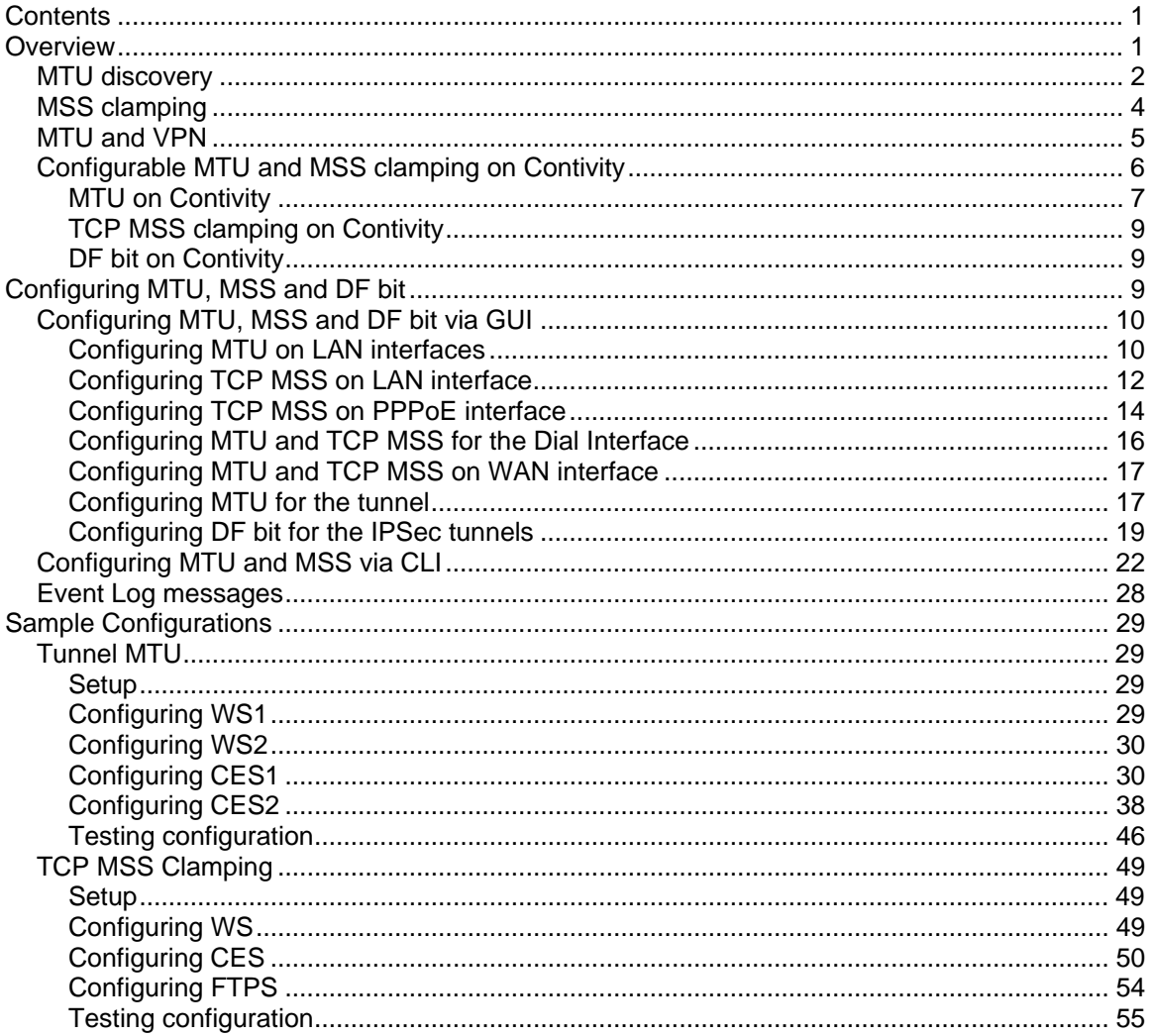

## **Overview**

The Internet is a world-wide network that provides connection between computers via telecommunication links and enables computers to communicate with each other. The Internet is not a homogeneous network but rather a collection of interconnected networks. Each of the networks may be built on different network elements and technologies and therefore have different characteristics in terms of speed, throughput and bandwidth. For example, some of the networks might use PPPoE (Point-to-Point Protocol over Ethernet), others Ethernet, and some might use Frame Relay or ATM as their connection.

Each technology used in the network has a different largest packet or datagram size it can transmit without it needing to break it down (or fragment) into smaller units. This largest

# <span id="page-1-0"></span>**Configuration Guide Contivity Secure IP Services Gateway**

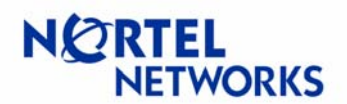

# **Configurable MTU and TCP MSS clamping**

size in bytes is known as Maximum Transmission Unit, or MTU. For example, the typical MTU value for the Ethernet is 1500 bytes, 1492 bytes for PPPoE, 4352 bytes for the FDDI or 4464 for 4Mbps Token Ring. The default value of the network MTU may be overridden by the administrator due to, for example, local network needs.

Larger and more consistent MTUs throughout the network may reduce or eliminate the fragmentation and thus enhance performance. Larger MTU increase systems performance by minimizing the number of packets processed, as most of the performance costs is in "packets handled" rather than "bytes transferred". On the other hand, for dial-up connections it's better to keep the MTU smaller, to maintain good interactive response. Thus care must be taken when choosing MTU values for the network, to accommodate the needs of users, and maintain the performance of the network.

# **MTU discovery**

Systems on the network have no knowledge of the MTU values used for each network or peer systems. A mechanism called path MTU discovery is used to find out MTU parameters in other networks.

Consider the situation depicted on Figure 1, Host A has a large amount of data to send to Host B and the path to Host B lies through a number of networks with different MTU values, so that MTU  $4 > MTL \ge MTL \ge MTL \ge 3$ . What MTU should be used to send the data to Host B?

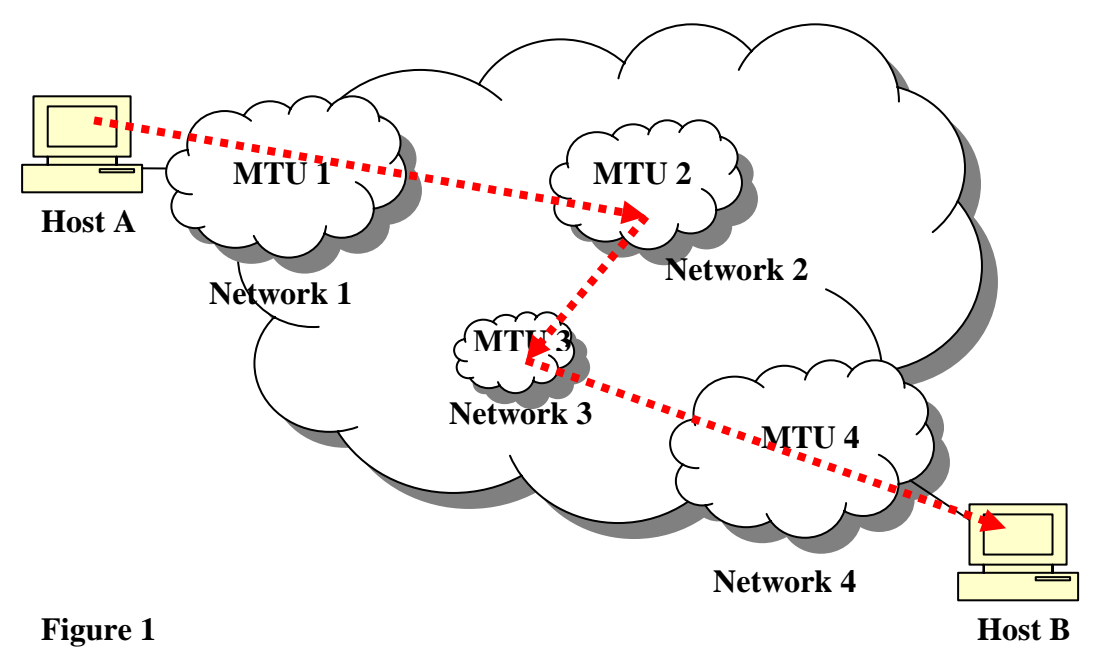

# **Configuration Guide Contivity Secure IP Services Gateway**

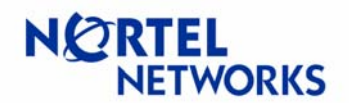

# **Configurable MTU and TCP MSS clamping**

Without having any knowledge of MTU across the network Host A initially assumes that MTU throughout the path is equal to the MTU of its first hop, or MTU 1. So Host A starts to send the data using the MTU 1 and the Don't Fragment (DF) bit set.

Along the way the datagram reaches some router in Network 2. The router notices that the received data has a larger MTU than the second network can transmit, and with DF bit being set, the router in Network 2 discards the datagram. The router returns an ICMP Destination Unreachable message with a code meaning "fragmentation needed and DF bit set" back to Host A. Some routers specify the correct value for the MTU in its network in the ICMP message, so the source does not have to guess the value.

Upon receipt of this message Host A reduces its assumed MTU for that path and tries to send the datagram again. If the second attempt is successful and the selected MTU is less or equal to the MTU 2, the router in the second network processes the packets and sends it along the way to Network 3. If not, the process starts again until Host A sends the correct size.

Once the datagram reaches Network 3 the same process of MTU discovery repeats. With MTU 2 being larger than MTU 3, the router in Network 3 discards the datagram and responds with an ICMP Destination Unreachable message to Host A. Host A adjusts MTU until the router in Network 3 agrees to process the packet, thus setting MTU to MTU 3.

When the datagram reaches Network 4, MTU is equivalent to MTU 3 which is smaller then MTU 4, so the datagram is processed and is sent to Host B.

Thus, at the end Host A has learned the path MTU (the smallest MTU used along the path – MTU 3) and will use that value to send the data to Host B.

For more information on path MTU discovery please consult: RFC 1191 <http://www.ietf.org/rfc/rfc1191.txt>

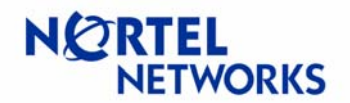

# <span id="page-3-0"></span>**MSS clamping**

Some routers along the way might fail to respond with the ICMP Destination Unreachable messages for a variety of reasons ranging from router software bugs to configuration problems. Firewalls are often misconfigured to suppress all ICMP to messages (Figure 2) (refer to RFC 1435<http://www.ietf.org/rfc/rfc1435.txt>and RFC 2923 [http://www.ietf.org/rfc/rfc2923.txt\)](http://www.ietf.org/rfc/rfc2923.txt). This would cause MTU discovery process to fail, as ICMP messages will not be received by the originating host. Upper layer protocols will continue to send large packets without discovering that they need to reduce the packets size. This might lead upper layer protocols, like TCP, to fail as the connection will eventually time out.

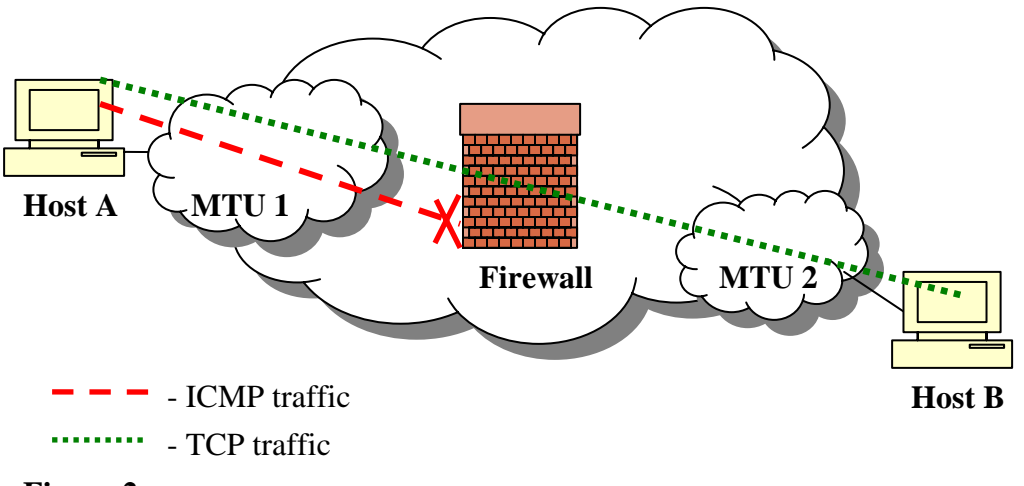

### **Figure 2**

The solution to this problem is to use the TCP Maximum Segment Size (MSS) option. This option may be used at the time a connection is established (only) to indicate the maximum size TCP segment that can be accepted on that connection. This Maximum Segment Size announcement is sent from the data receiver to the data sender and says "I can accept TCP segments up to size  $X''$ . The size  $(X)$  may be larger or smaller than the default. The process of setting the maximum packet size through the MSS option is known as MSS clamping. With MSS option being part of TCP no ICMP traffic is needed to adjust the MTU values between peers. The MSS can be used completely independently in each direction of data flow, as a result there can be different maximum sizes in two directions.

MSS counts only data bytes; it does not count TCP or IP headers. Therefore the value for the MSS can be calculated as:

 $MSS = MTU - sizeof (TCP header) - sizeof (IP header)$ 

# <span id="page-4-0"></span>**Configuration Guide Contivity Secure IP Services Gateway**

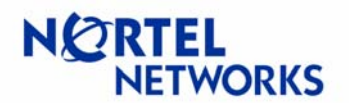

## **Configurable MTU and TCP MSS clamping**

Usually a best case scenario is assumed where TCP and IP headers have minimum size of 20 bytes each; this gives a modified formula for calculating the MSS:

 $MSS = MTU - 40$ 

So if MTU for Ethernet is 1500 bytes, the MSS option would be 1460 bytes. For more information on TCP MSS option please consult: RFC 879 <http://www.ietf.org/rfc/rfc1191.txt>

# **MTU and VPN**

Consider a situation when two sites are connected via VPN tunnel and one of the sites uses PPPoE interface as its connection to the Internet (Figure 3).

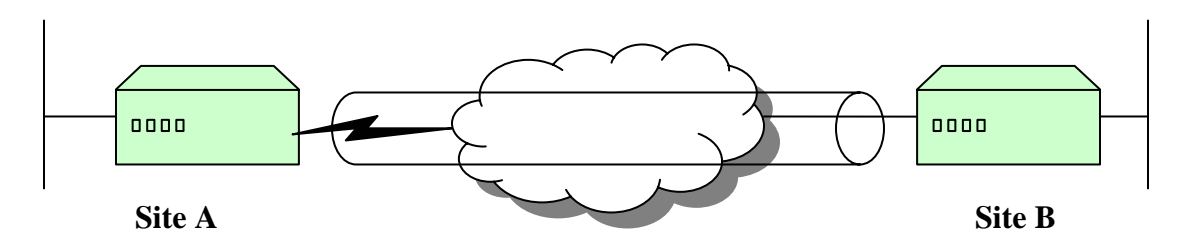

### **Figure 3**

If tunnel MTU is larger than the PPPoE MTU of the interface, then fragmentation is required. If the DF (don't fragment) bit is set or the ISP (Internet Service Provider) that provides the PPPoE service for Site A does not support fragmentation for PPPoE circuits, the packets will be dropped as they will be larger than the underlying PPPoE can carry. As a result there is a need to have the ability to configure MTU for the tunnels and to set or clear the DF bit.

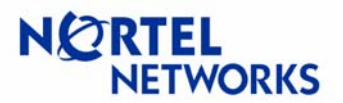

# <span id="page-5-0"></span>**Configurable MTU and MSS clamping on Contivity**

Code release V04\_85 (V04\_90) allows Contivity Secure IP Services Gateway to control packet fragmentation through:

- Interface MTU configuration;
- Tunnel MTU configuration;
- TCP MSS clamping;
- IPSec DF bit behavior configuration.

Contivity allows MTU values to be configured for each of its physical and tunnel interfaces. Furthermore, the TCP MSS option (MSS clamping) can be enabled and configured on physical interfaces (Figure 4).

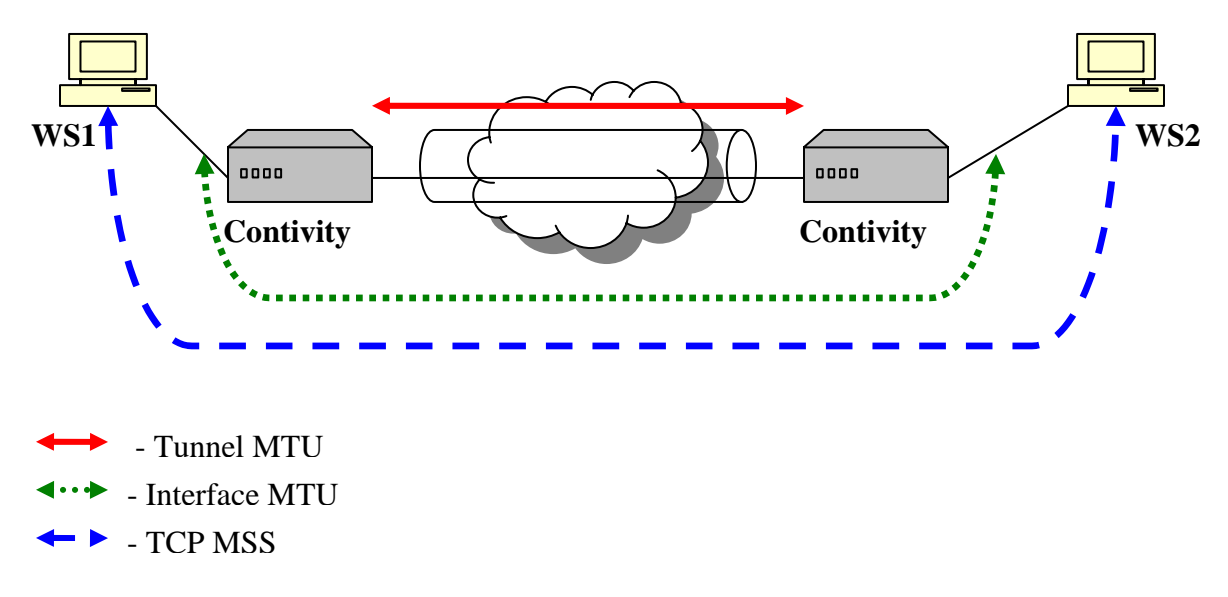

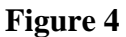

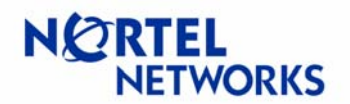

## <span id="page-6-0"></span>**MTU on Contivity**

Consider the situation depicted in Figure 5. WS1 sends initial data to WS2 with DF bit set and WS1's assumption of the MTU used throughout the network. If fragmentation is required at the tunnel or interface, an ICMP message is sent back to WS1. WS1 adjusts the size of the packets sent and the transfer continues.

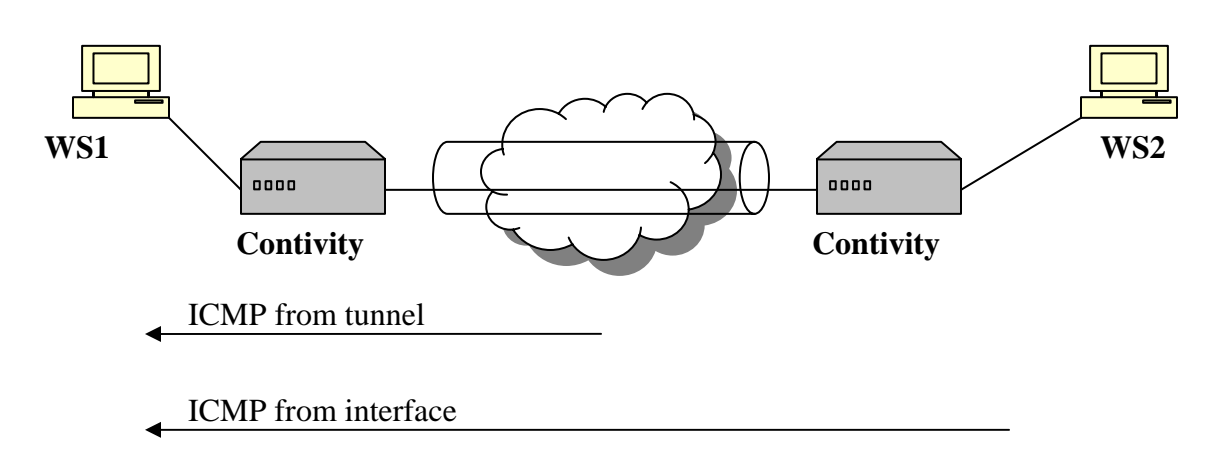

### **Figure 5**

Contivity has the ability to configure MTU on a per interface basis. The default MTU value of all physical interfaces is 1500 to maintain backward compatibility with existing configurations. The maximum MTU value allowed to be assigned to an interface varies based on the media used for the interface and layer 2 encapsulation. Thus Contivity accepts the following maximum configurable MTU values:

- Ethernet 1500,
- PPPoE 1492,
- WAN link 1788,
- Serial 1788.

Value 1788 is derived from the maximum buffer size Contivity can hold. The minimum MTU is 576.

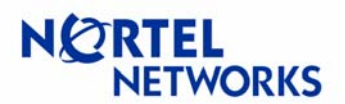

In addition Contivity has the ability to configure MTU on tunnels. This value is configured per connection, so different tunnels may have different MTU settings.

If MTU is not configured for the tunnel then the largest payload that goes into a tunnel without fragmentation (effective tunnel MTU) is derived from interface MTU and layer 3 encapsulation (Table 1):

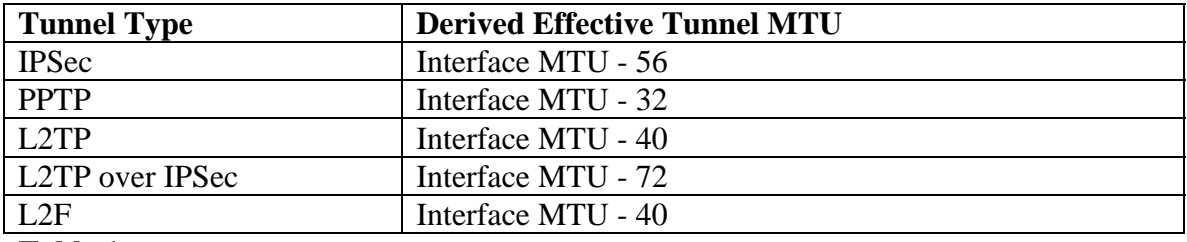

**Table 1** 

If MTU is configured for the tunnel the largest payload is derived from configured MTU.

**Note**: MTU is a property of a physical interface. CLIP (Circuit Less IP) is associated with the box and uses the loopback interface, which has MTU of 1500. CLIP/loopback MTU is not configurable.

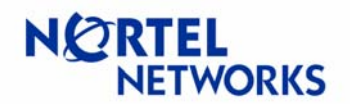

# <span id="page-8-0"></span>**TCP MSS clamping on Contivity**

Consider the situation depicted in Figure 6. Suppose there is an issue with the MTU discovery somewhere in the Internet along the way from WS1 to WS2. If TCP MSS option is set on the Contivity interface, that value will be used to calculate the packet size to be sent and TCP peers WS1 and WS2 will not send packets larger than the configured value.

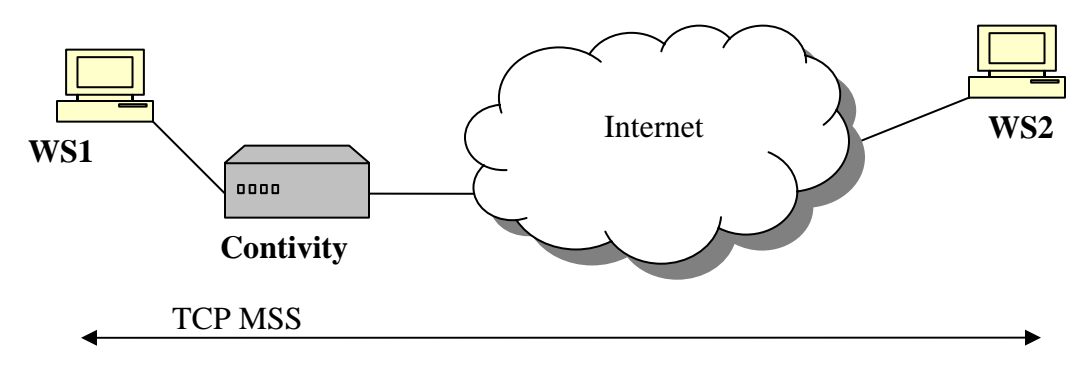

### **Figure 6**

TCP MSS clamping applies to packets that transit Contivity gateway and to packets that originate or end on Contivity. TCP clamping is done on clear text packets; once packets are encrypted the contents cannot be modified. The default value for TCP MSS is calculated as configured MTU minus 40. TCP MSS clamping is disabled by default.

# **DF bit on Contivity**

The new version of Contivity code allows administrator to set, copy or clear DF bit for IPSec tunnels. Based on the configuration the DF bit in the outer header is set, cleared or copied from inner header.

When a packet with the DF-bit set is received by the Contivity and the packet requires fragmentation, Contivity will drop the packet and return the ICMP error message to the originator. If an IPSec packet has the DF-bit set in the outer header, Contivity will be unable to return ICMP error message to the originator.

The DF bit is configured on tunnels at the group level, so if several tunnels belong to the same group all of them will inherit the DF bit functionality.

# **Configuring MTU, MSS and DF bit**

The configuration of MTU and MSS can be done via GUI or CLI.

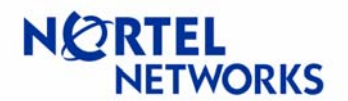

# <span id="page-9-0"></span>**Configuring MTU, MSS and DF bit via GUI**

**NOTE**: Changing MTU and/or MSS values on interfaces and tunnels will cause interfaces and tunnels to bounce. Changing DF bit setting will cause all tunnels in the group to bounce.

## **Configuring MTU on LAN interfaces**

Navigate System->LAN to configure MTU for LAN interfaces. The LAN Interfaces screen appears. Click **Configure** next to the selected interface:

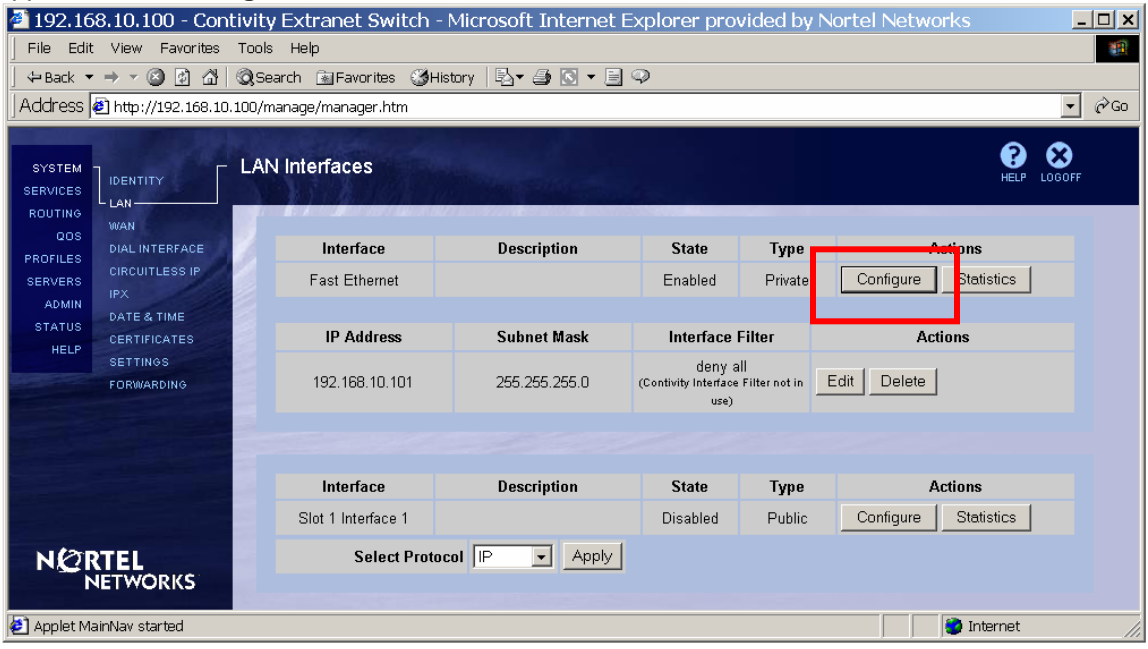

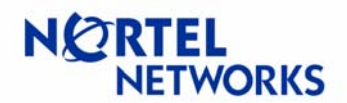

The LAN Interfaces > Edit LAN Interface screen appears. Enter the MTU value (between 576 and 1500 for Ethernet) to be used for the interface (1500 is the default value for the Ethernet) and click **OK**:

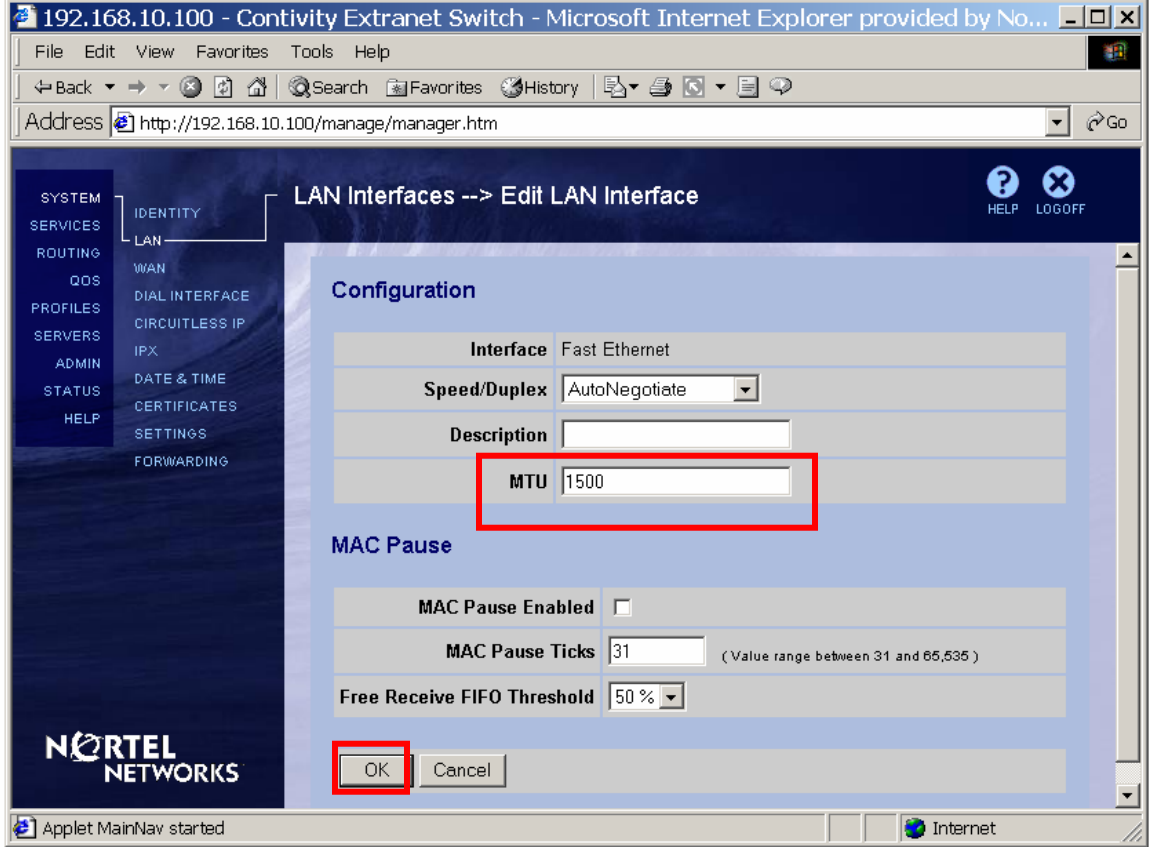

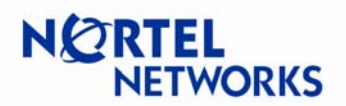

## <span id="page-11-0"></span>**Configuring TCP MSS on LAN interface**

Navigate System->LAN to configure TCP MSS option for the LAN interface. Click Edit next to the interface to be configured:

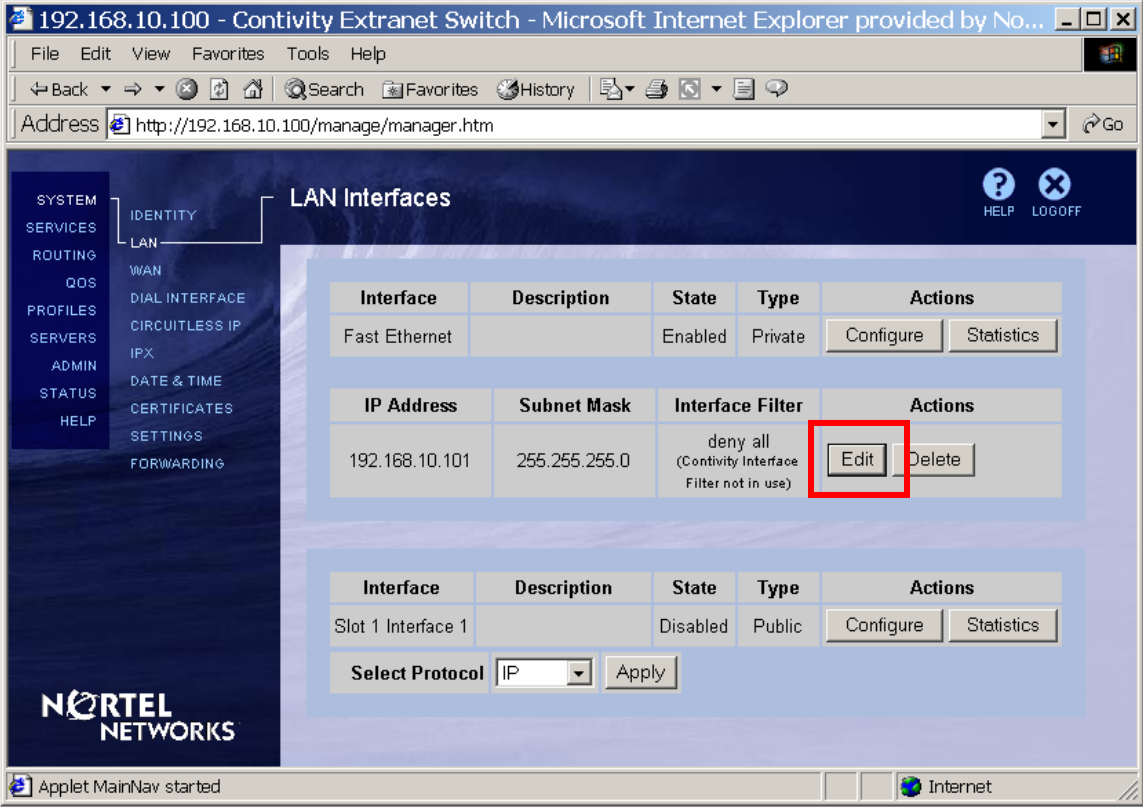

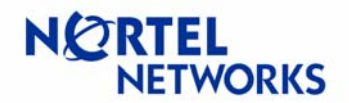

### The LAN Interfaces->Edit IP Address screen appears.

Select **Enabled** next to **TCP MSS Option** parameter to enable TCP MSS. Enter the **TCP MSS Value** to be used for the interface (1460 by default for Ethernet, MTU 1500 minus 40) and click **OK**:

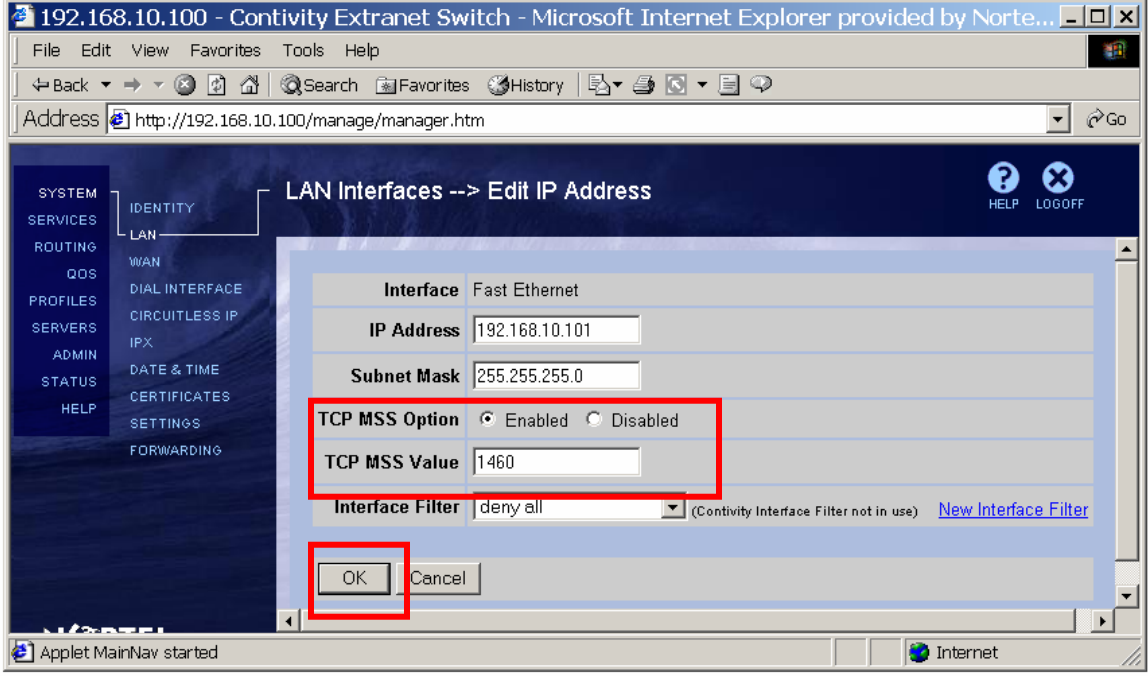

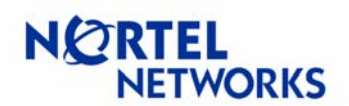

## <span id="page-13-0"></span>**Configuring TCP MSS on PPPoE interface**

Navigate System->LAN. Click Edit next to the PPPoE interface:

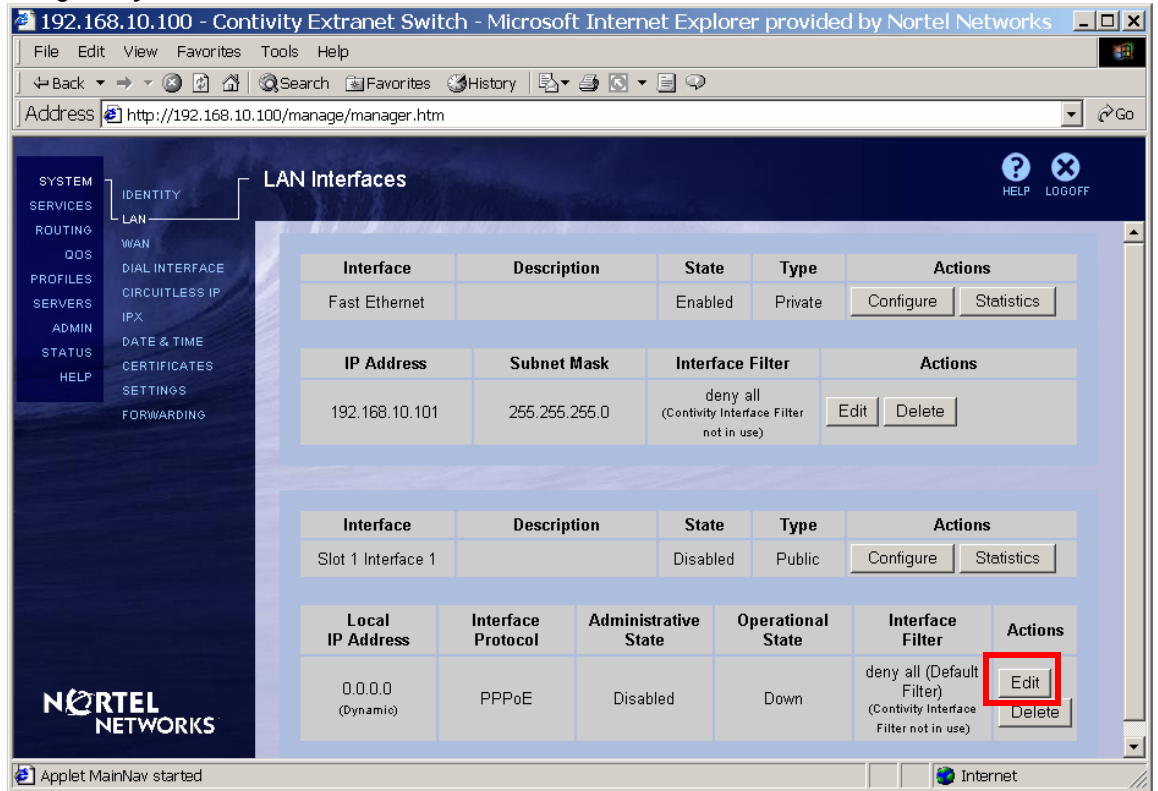

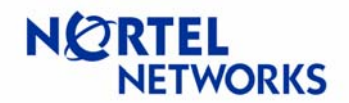

The LAN Interfaces->Edit PPPoE Interface screen appears. Select **Enabled** for the **TCP MSS Option** parameter. Enter the **TCP MSS Value** to be used for that PPPoE interface (1452 by default) and click **OK**:

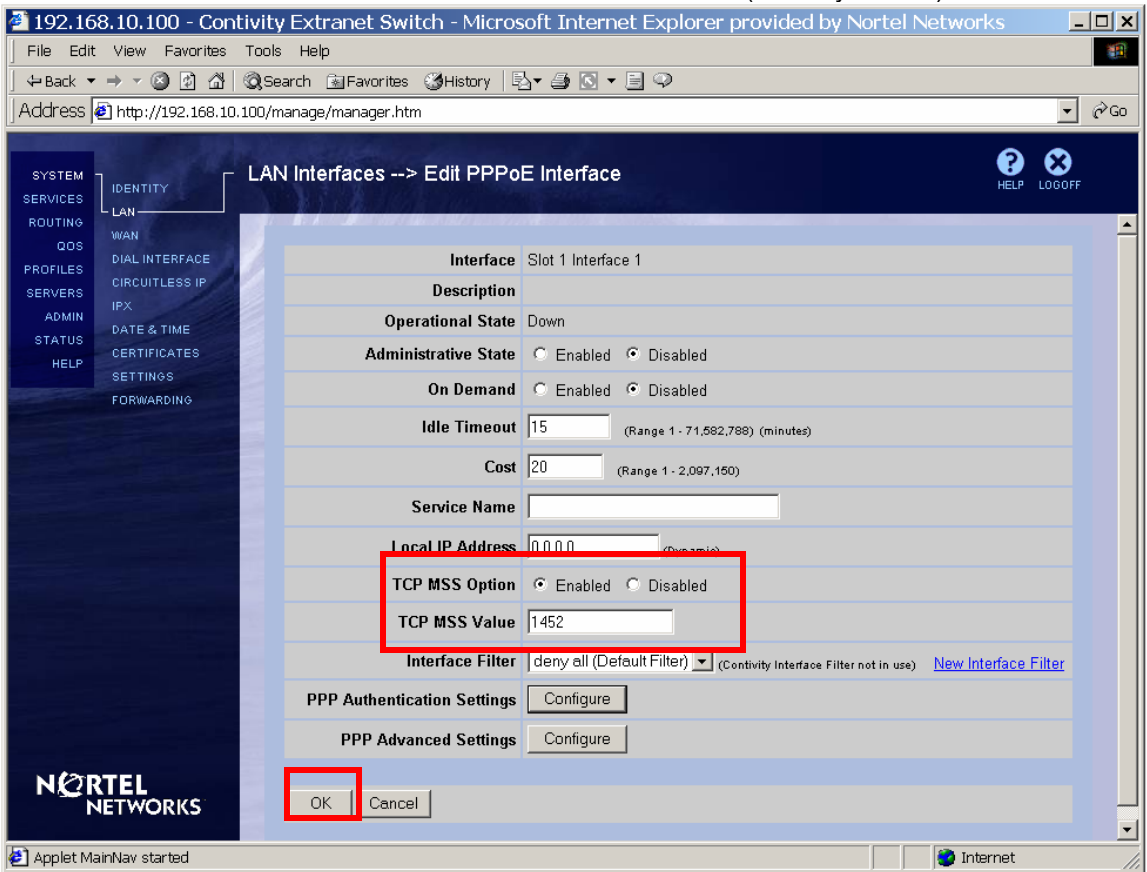

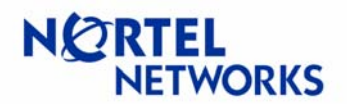

### <span id="page-15-0"></span>**Configuring MTU and TCP MSS for the Dial Interface**

Navigate System<sup>></sup>Dial Interface. The Dial Interface screen appears. Select the interface to be configured and click **Configure**:

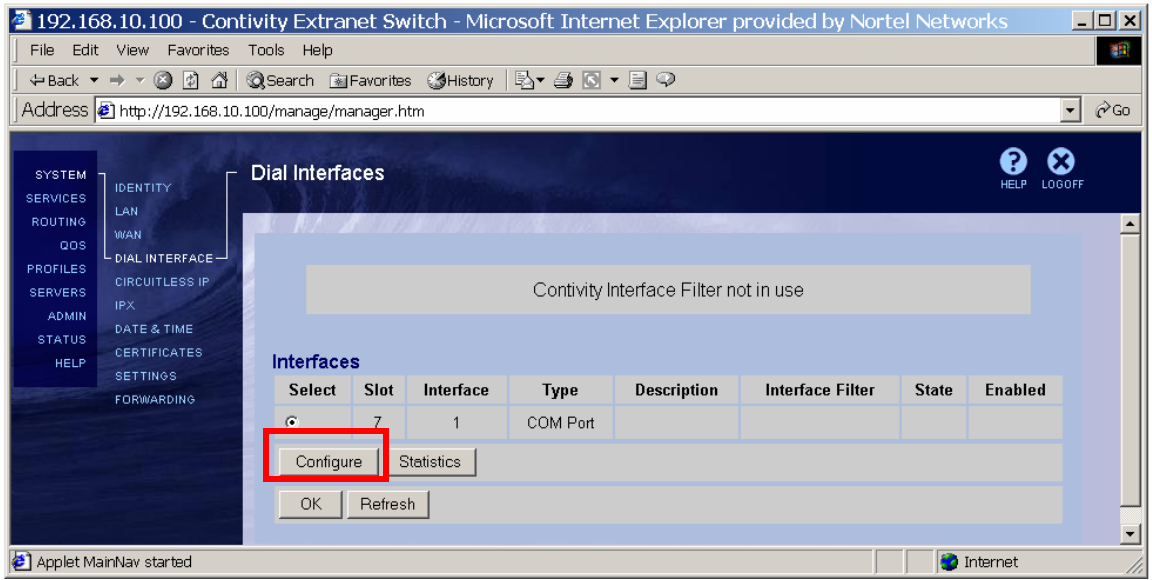

The **Interface Configuration** screen appears. Enter the **MTU** to be used for the interface (the default is 1500) enter the value between 576 and 1724. Check the box next to **TCP MSS Option** to enable TCP MSS if MSS is required for the setup. Enter the **TCP MSS Value** (default 1460) and click **OK**:

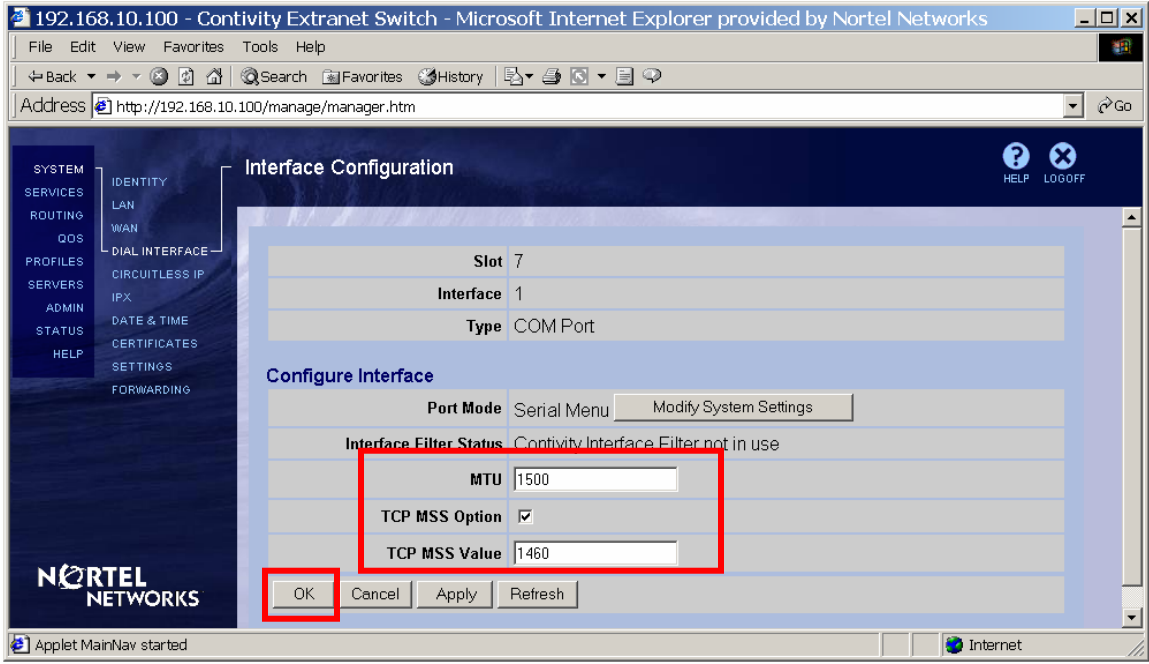

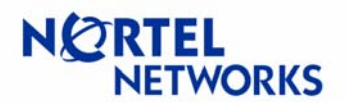

## <span id="page-16-0"></span>**Configuring MTU and TCP MSS on WAN interface**

Navigate System->WAN. The rest of the configuration is done in the same manner as for Dial Interface. Select the dial interface, click **Configure**, enable the TCP MSS option and set the value.

## **Configuring MTU for the tunnel**

Navigate Profiles<sup>></sup>Branch Office. Select the branch office interface to be configured and click **Configure**:

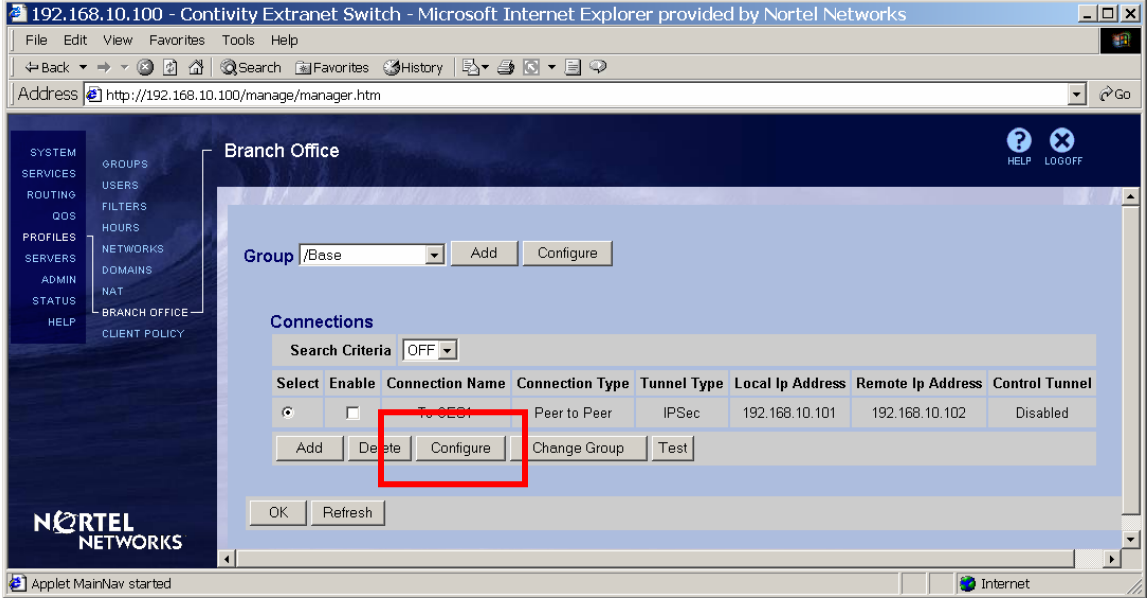

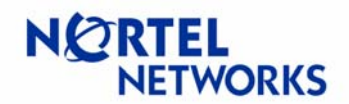

The **Connection Configuration** screen appears. Scroll down to the **MTU** section. Select whether **MTU** should be **Enabled** from the drop down list. Set the **MTU Value** to be used (the default is set to 1788). Click **OK** at the bottom of the screen:

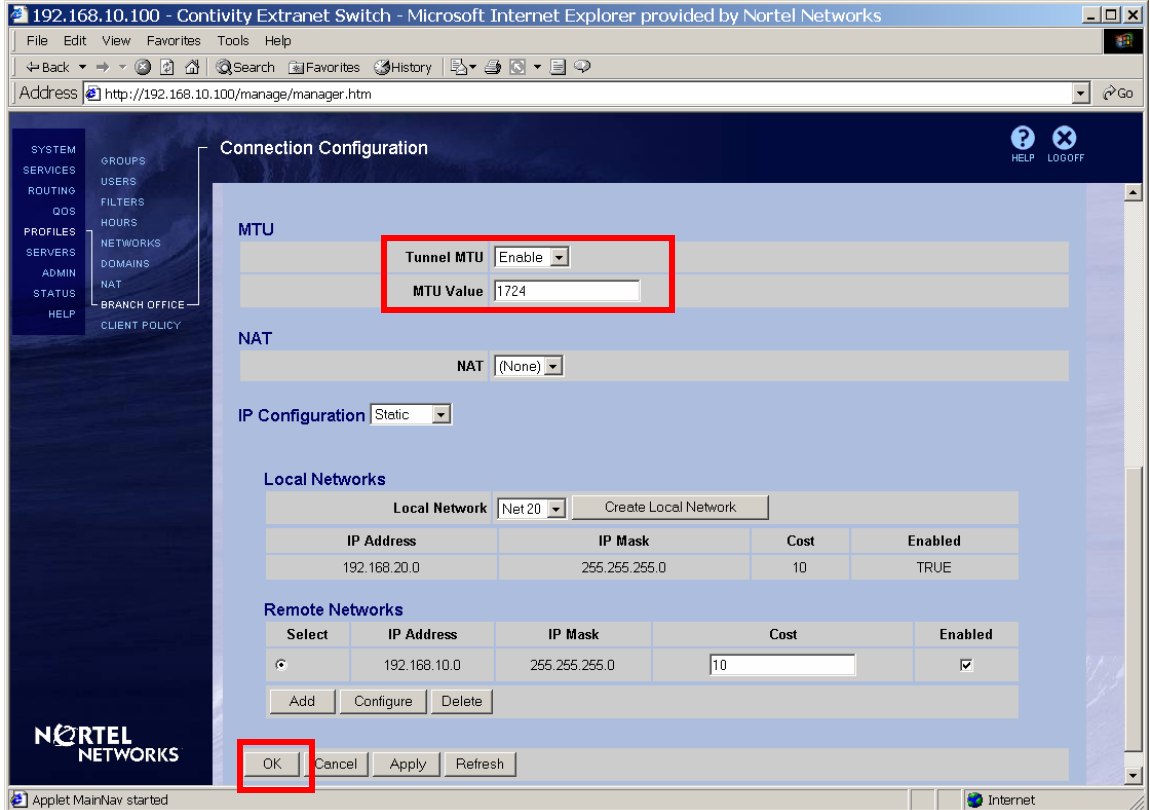

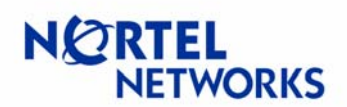

## <span id="page-18-0"></span>**Configuring DF bit for the IPSec tunnels**

Navigate Profiles->Branch Office. Select the Group the tunnel belongs to and click Configure next to the group:

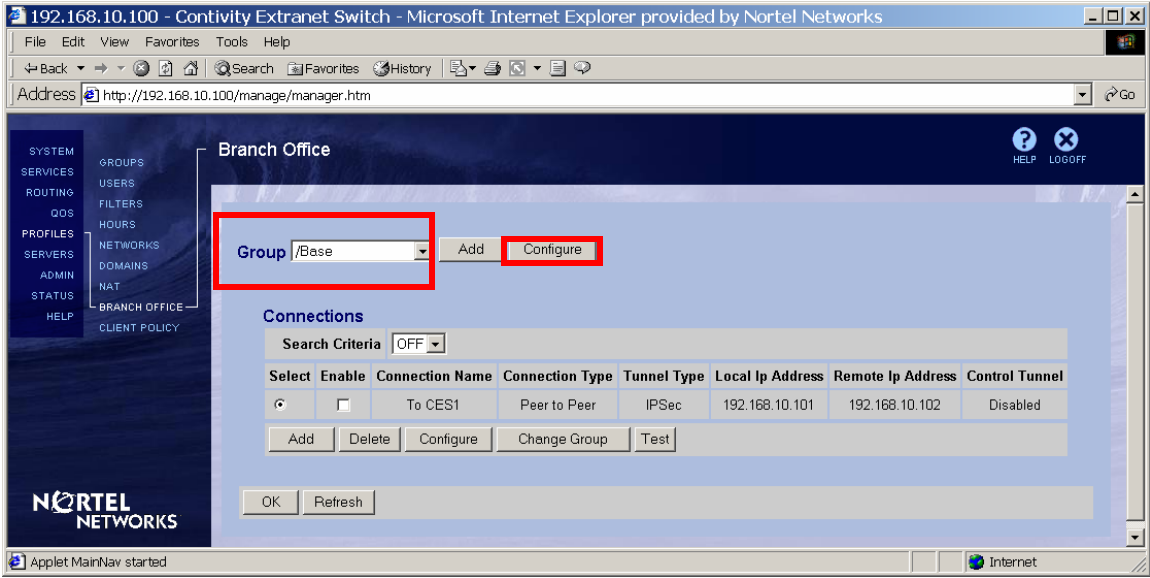

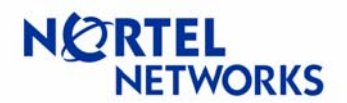

#### The **Branch Office**Æ**Edit Group** screen appears. Scroll down to **IPSec** section and click **Configure**:

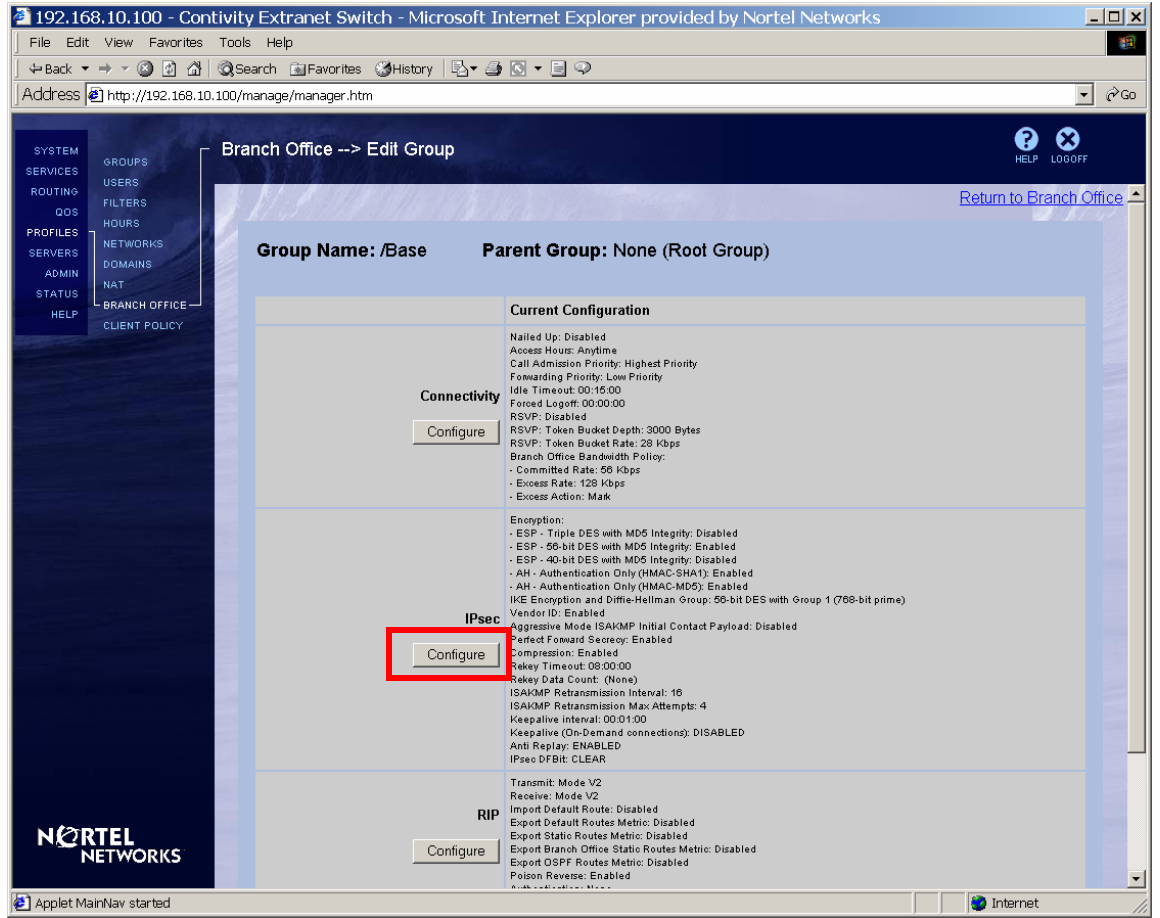

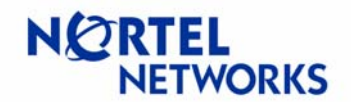

Select the DF bit setting from the drop down list next to **IPSec DF Bit**:

- **Clear** default, sets the DF but in the outer header to 0; **Copy** - copies DF bit for the from the inner header;
	- **Set** set DF bit the outer header to 1.

#### Click **OK**:

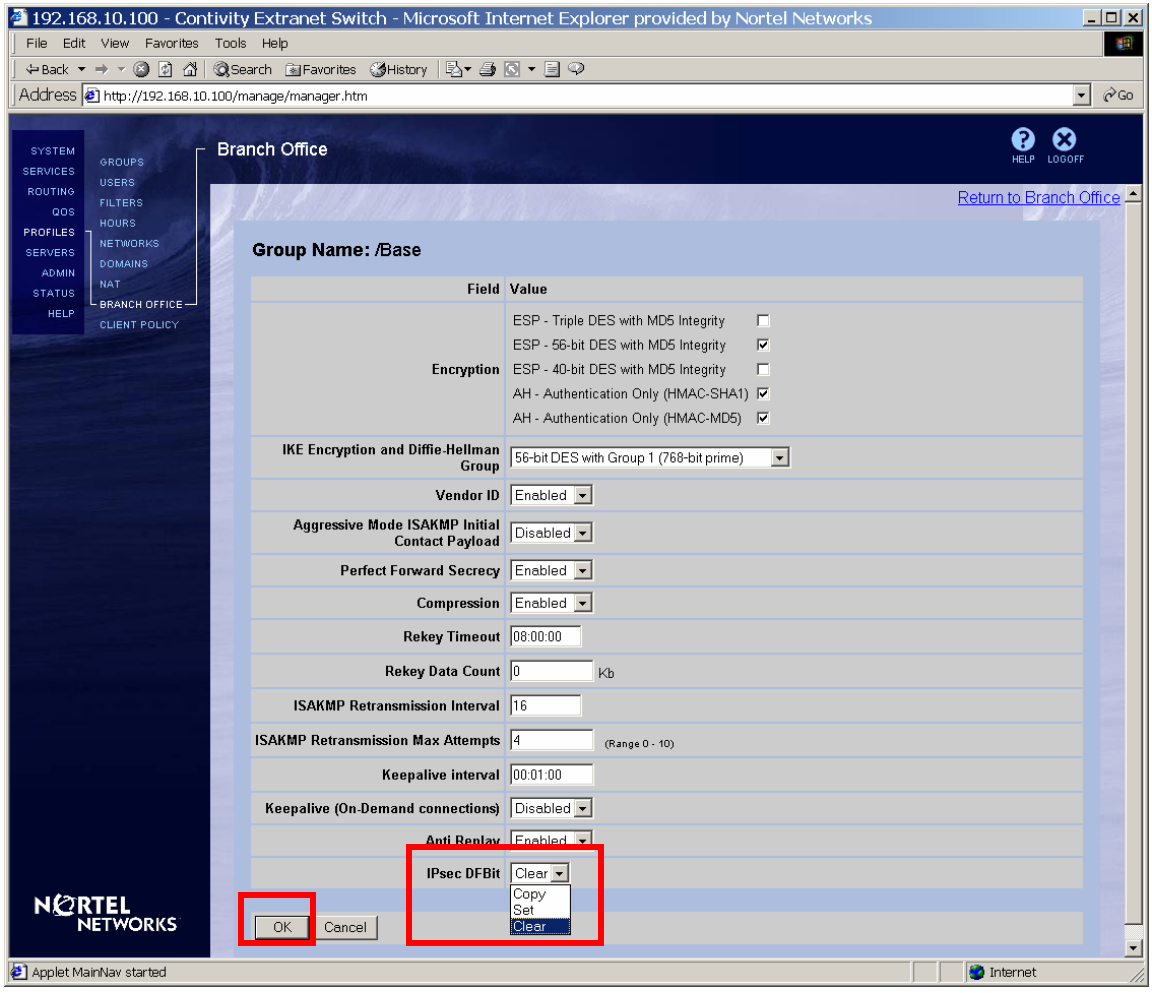

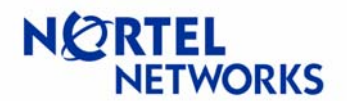

#### <span id="page-21-0"></span>The configured value is listed next to IPSec DF Bit parameter on the Branch Office→Edit **Group** screen:

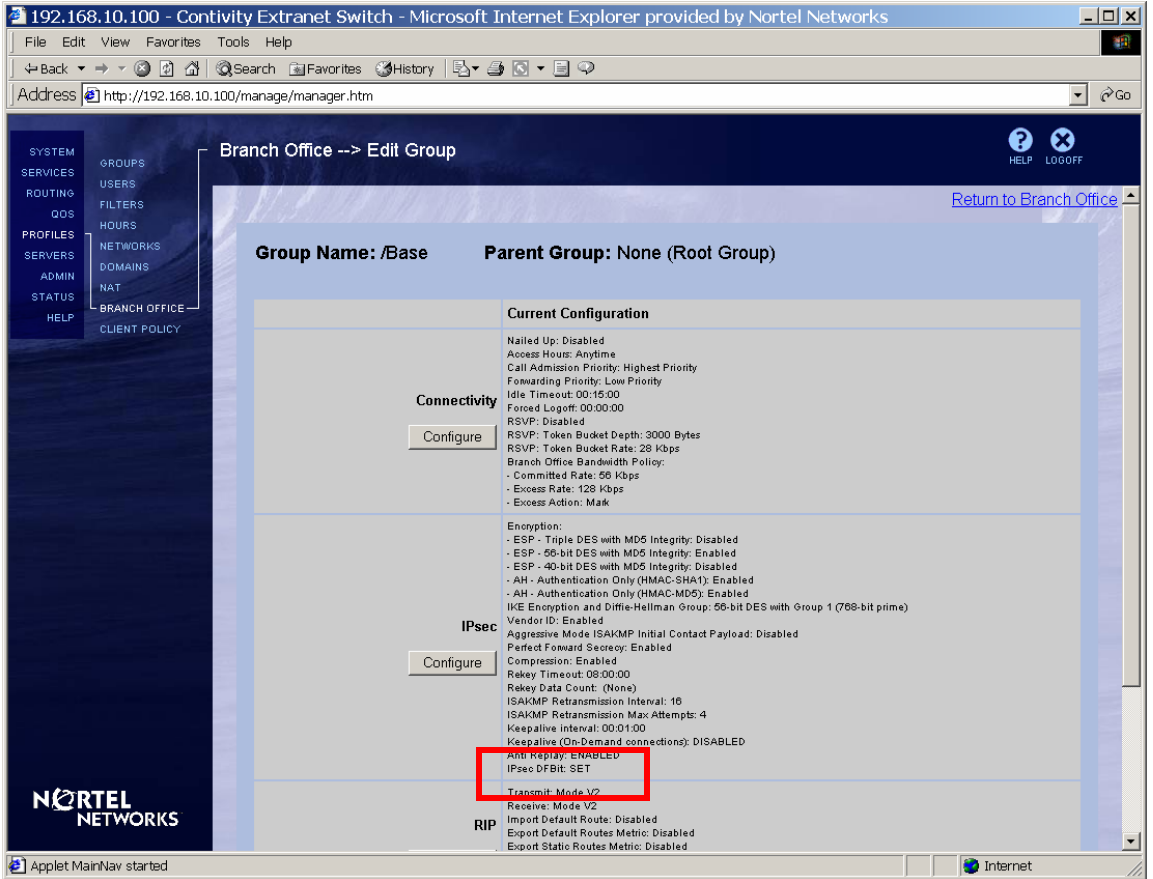

# **Configuring MTU and MSS via CLI**

To configure Contivity using CLI you need to either telnet to Contivity or connect to it through the serial interface -> option "L" on the menu.

Enter the privileged mode:

```
CES>enable
Password:
```
Enter configuration mode:

```
CES#configure terminal
Enter configuration commands, one per line. End with Ctrl/z. 
CES(config)#
```
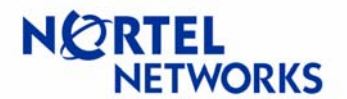

To view the choice of interfaces:

```
CES(config)#interface ?
Selects an interface to configure OR configures an interface group 
  bri Configures a BRI (ISDN) Interface 
 dial Configures a dial interface 
 FastEthernet FastEthernet IEEE 802.3 
  GigabitEthernet Gigabit Ethernet IEEE 802.3ab 
  group Creates or configures an interface group 
  serial Configures a serial interface
```
To enter the interface configuration mode for the FastEthernet 0/1 (private LAN interface):

```
CES(config)#interface FastEthernet 0/1
CES(config-if)#
```
To set the MTU to 1400 for the FastEthernet:

CES(config-if)#**mtu 1400**

To enable TCP MSS option for the interface:

CES(config-if)#**tcp-mss enable**

To set the TCP MSS option to 1360:

CES(config-if)#**tcp-mss 1360**

To exit the interface configuration mode:

CES(config-if)#**exit** CES(config)#

To enter the configuration mode for dial interface on slot 7/port 1:

```
CES(config)#interface dial 7/1 
CES(config-if)#
```
To set MTU to 1720:

CES(config-if)#**mtu 1720**

To exit the interface configuration mode:

```
CES(config-if)#exit
CES(config)#
```
To enter IPSec configuration mode for the group (/Base):

```
CES(config)#bo-group ipsec "/Base"
CES(config-bo_group/ipsec)# 
To view configuration options for the DF bit:
```

```
CES(config-bo_group/ipsec)#df-bit ?
  CLEAR Clears the DF-bit in the outer header.
```
# **Configuration Guide Contivity Secure IP Services Gateway**

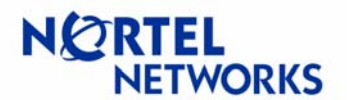

## **Configurable MTU and TCP MSS clamping**

COPY Copies the DF-bit from the inner header to the outer.<br>SET Sets the DF-bit in the outer header. Sets the DF-bit in the outer header.

To set DF bit to Copy:

CES(config-bo\_group/ipsec)#**df-bit COPY**

To exit IPSec BO group configuration mode:

CES(config-bo\_group/ipsec)#**exit**  $CES$ (config)#

To enter branch office configuration mode for connection named "To CES1" of group /Base:

CES(config)#**bo-conn "To CES1" "/Base"** CES(config/bo\_conn)#

To enable MTU for the branch office tunnel:

CES(config/bo\_conn)#**mtu enable**

To set MTU for the tunnel to 1700:

CES(config/bo\_conn)#**mtu 1700**

To exit branch office configuration mode:

```
CES(config/bo_conn)#exit
CES(config)#
```
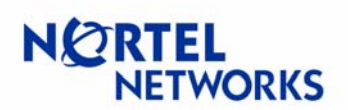

To view configuration for the branch office named "To CES" of group "/Base":

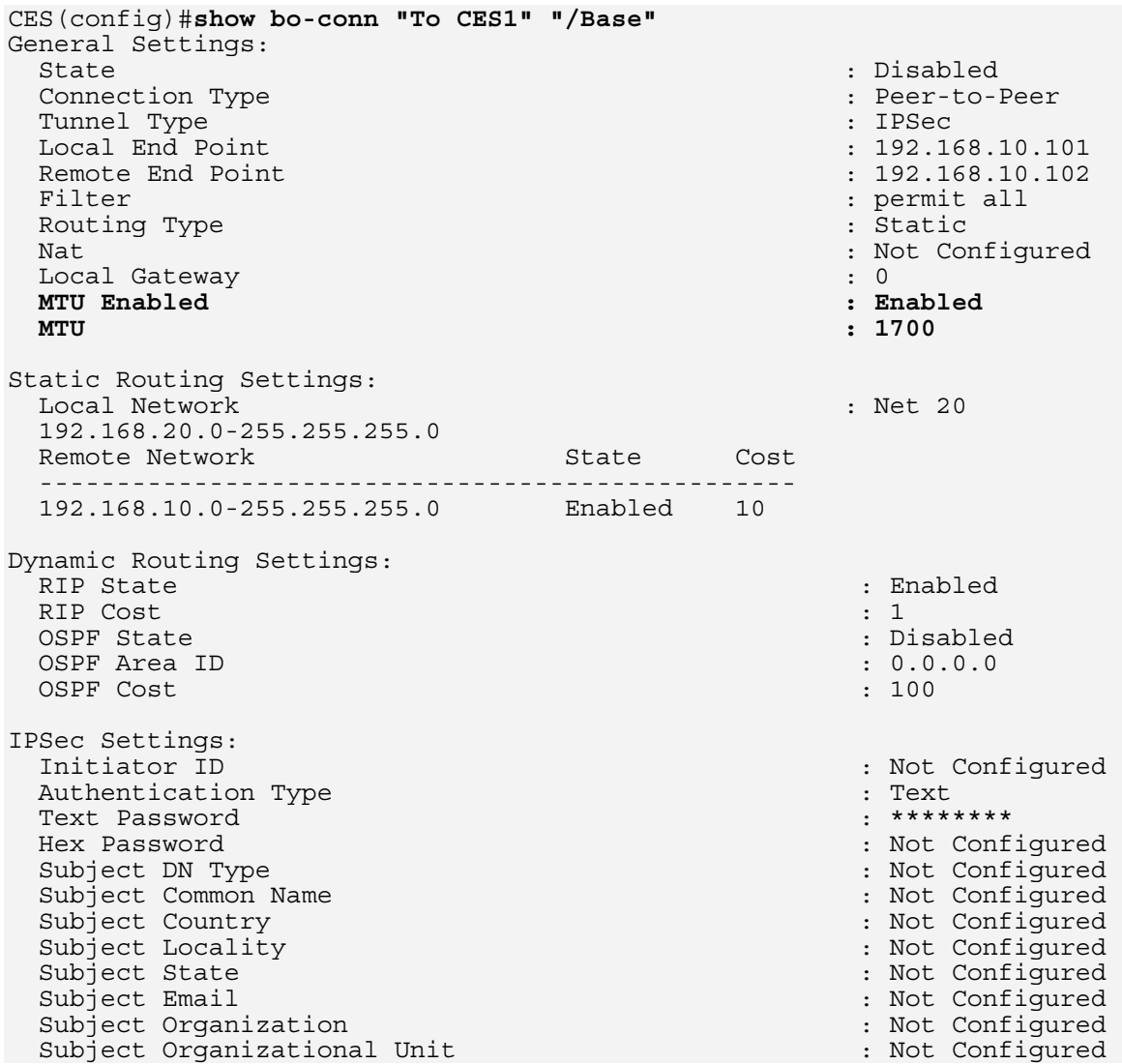

# **Configuration Guide Contivity Secure IP Services Gateway**

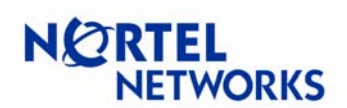

## **Configurable MTU and TCP MSS clamping**

To view IPSec DF bit group settings for the "/Base" group:

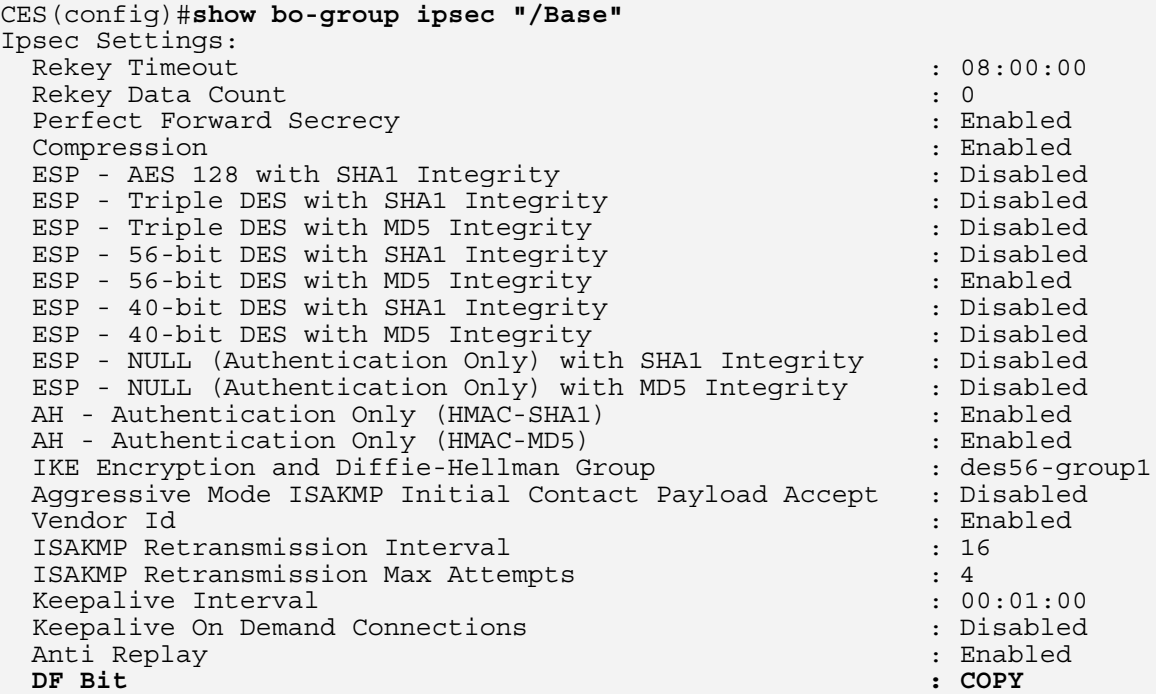

To exit configuration mode:

CES(config)#**exit** CES#

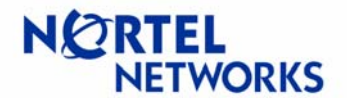

To view TCP MSS settings for private LAN on slot 0/port 1:

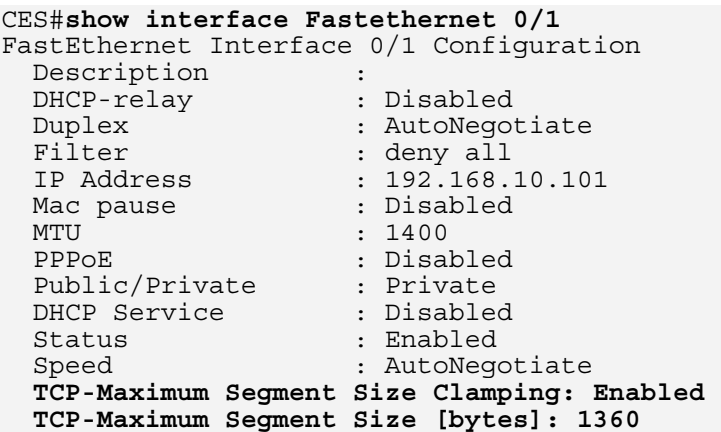

To view dial interface settings on slot 7/port 1:

```
CES#show interface dial 7/1 
Interface Dial 7/1 
 Menu Access Level : UNRESTRICTED 
Auto answer : 1 ring
Baud Rate : 9600 : 9600
 Circuit ID : 
Description in the set of the set of the set of the set of the set of the set of the set of the set of the set o
 Dial Prefix String : +++ATDT 
 Filter : deny all 
 Modem Command String : 
 Modem Init String : +++ATZ 
 Modem Termination String : +++ATH 
MTU : 1720
Phone : the set of the set of the set of the set of the set of the set of the set of the set of the set of the
 Mode : Serial Menu 
 Connection Status : Used for Serial Menu 
 Serial Interface Type : SerialUart 
 TCP-Maximum Segment Size Clamping : Enabled 
  TCP-Maximum Segment Size [bytes] : 1460
```
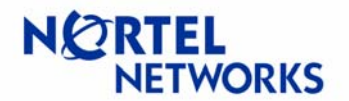

### <span id="page-27-0"></span>**Event Log messages**

#### **MTU for LAN interface has been changed from 1500 to 1490:**

01/16/2004 08:45:22 0 tHttpd [33] Interface[256].Mtu changed from '1500' to '1490' by user 'admin' @ '192.168.10.77'

### **TCP MSS option has been enabled:**

 $01/16/2004$   $08:52:26$  0 tHttpd [33] Interface [256]. TCPMSSEnabled changed from 'FALSE' to 'TRUE' by user 'admin' @ '192.168.10.77'

#### **TCP MSS option for LAN interface has been changed:**

01/16/2004 08:48:52 0 tHttpd [33] Interface[256].TCPMSSValue changed from '1360' to '1450' by user 'admin' @ '192.168.10.77'

#### **TCP MSS option has been disabled:**

01/16/2004 08:50:32 0 tHttpd [33] Interface[263].TCPMSSEnabled changed from 'TRUE' to '0' by user 'admin' @ '192.168.10.77'

#### **TCP MSS option has been re-enabled:**

01/16/2004 08:51:24 0 tHttpd [33] Interface[263].TCPMSSEnabled changed from 'FALSE' to '1' by user 'admin' @ '192.168.10.77'

#### **MTU for the branch office tunnel has been disabled:**

01/16/2004 08:53:36 0 tHttpd [33] DbGatewayGroups.Group[ou=Gateways, o=Bay Networks, c=US].Gateways.Gateway[cn=To CES1, ou=Gateways, o=Bay Networks, c=US].Accounts.Account[GENERAL,-].TunnelMTUEnabled changed from 'TRUE' to '0' by user 'admin' @ '192.168.10.77'

#### **MTU for the branch office has been enabled:**

01/16/2004 08:54:30 0 tHttpd [33] DbGatewayGroups.Group[ou=Gateways, o=Bay Networks, c=US].Gateways.Gateway[cn=To CES1, ou=Gateways, o=Bay Networks, c=US].Accounts.Account[GENERAL,-].TunnelMTUEnabled changed from 'FALSE' to '1' by user 'admin' @ '192.168.10.77'

#### **MTU for the tunnel has been changed from 1700 to 1701:**

01/16/2004 08:54:30 0 tHttpd [33] DbGatewayGroups.Group[ou=Gateways, o=Bay Networks, c=US].Gateways.Gateway[cn=To CES1, ou=Gateways, o=Bay Networks, c=US].Accounts.Account[GENERAL,-].TunnelMTU changed from '1700' to '1701' by user 'admin' @ '192.168.10.77'

### **DF bit for the branch office group has been set:**

01/16/2004 08:56:39 0 tHttpd [33] DbGatewayGroups.Group [ou=Gateways, o=Bay Networks, c=US].Accounts.Account[IPSEC,-].IPSECDFBit changed from 'COPY' to 'SET' by user 'admin' @ '192.168.10.77'

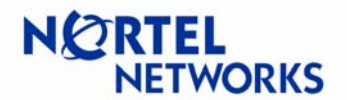

# <span id="page-28-0"></span>**Sample Configurations**

## **Tunnel MTU**

### **Setup**

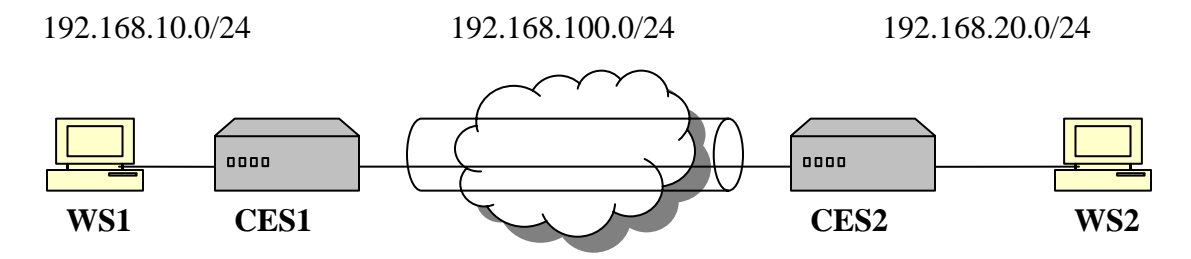

**WS1** – Windows 2000 workstation, IP 192.168.10.77/24; **CES1** – Contivity Secure IP Services Gateway, management IP 192.168.10.1/24, private IP 192.168.10.10/24, public IP 192.168.100.1/24, code V04\_85; **CES1** – Contivity Secure IP Services Gateway, management IP 192.168.20.2/24, private IP 192.168.20.20/24, public IP 192.168.100.2/24, code V04\_80; **WS2** – Windows 2000 workstation, IP 192.168.20.55/24

The goal of the configuration is to configure an IPSec branch office tunnel between CES1 and CES2 and limit tunnel MTU on CES1 to 1200.

# **Configuring WS1**

Configure IP address on WS1 (192.168.10.77/24) with default gateway pointing to CES1 private interface (192.168.10.10):

```
C:\>ipconfig
Windows 2000 IP Configuration 
Ethernet adapter Local Area Connection: 
         Connection-specific DNS Suffix . : 
         IP Address. . . . . . . . . . . . : 192.168.10.77 
         Subnet Mask . . . . . . . . . . . : 255.255.255.0 
         Default Gateway . . . . . . . . . : 192.168.10.10
```
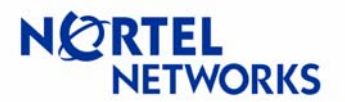

## <span id="page-29-0"></span>**Configuring WS2**

Configure IP address on WS2 (192.168.20.55/24) with default gateway pointing to CES2 private interface (192.168.20.20):

C:\>**ipconfig** Windows 2000 IP Configuration Ethernet adapter Local Area Connection:

> Connection-specific DNS Suffix . : **IP Address. . . . . . . . . . . . : 192.168.20.55 Subnet Mask . . . . . . . . . . . : 255.255.255.0 Default Gateway . . . . . . . . . : 192.168.20.20**

# **Configuring CES1**

Configure IP address for management (192.168.10.1/24), private (192.168.10.10/24) and public (192.168.100.1/24) interfaces:

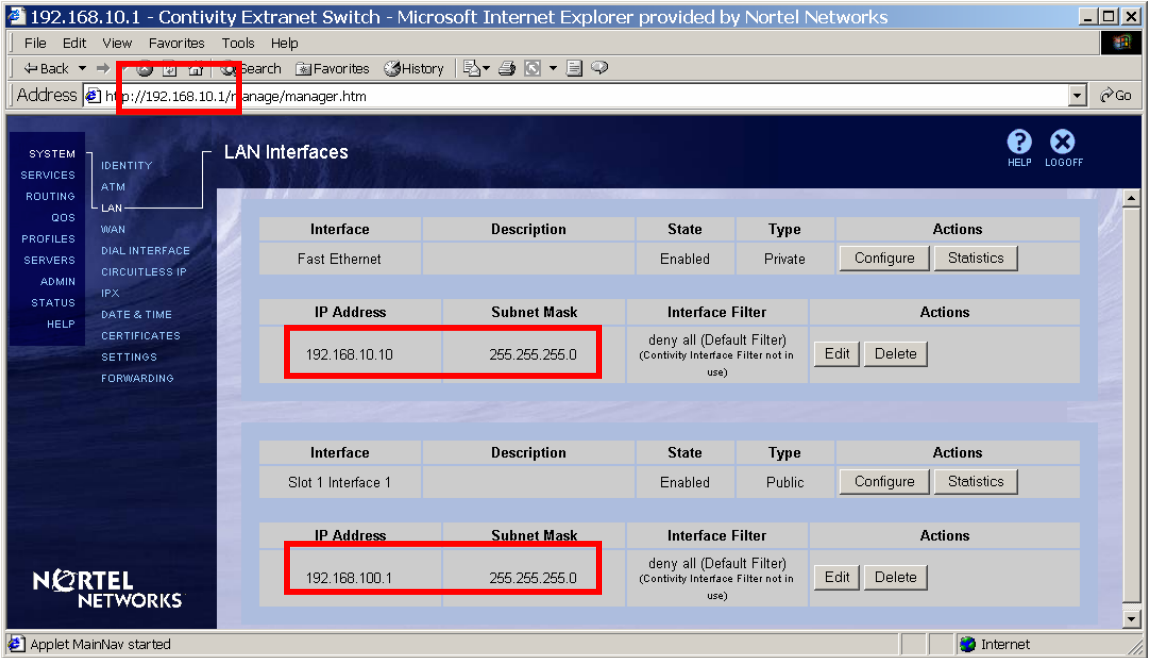

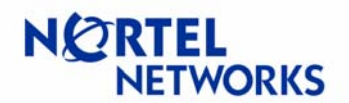

Configure Branch Office. Navigate Profiles<sup>></sup>Branch Office. Select a Group the tunnel will belong to (the default Base group will be used in this example). Click **Add** under the **Connections** section:

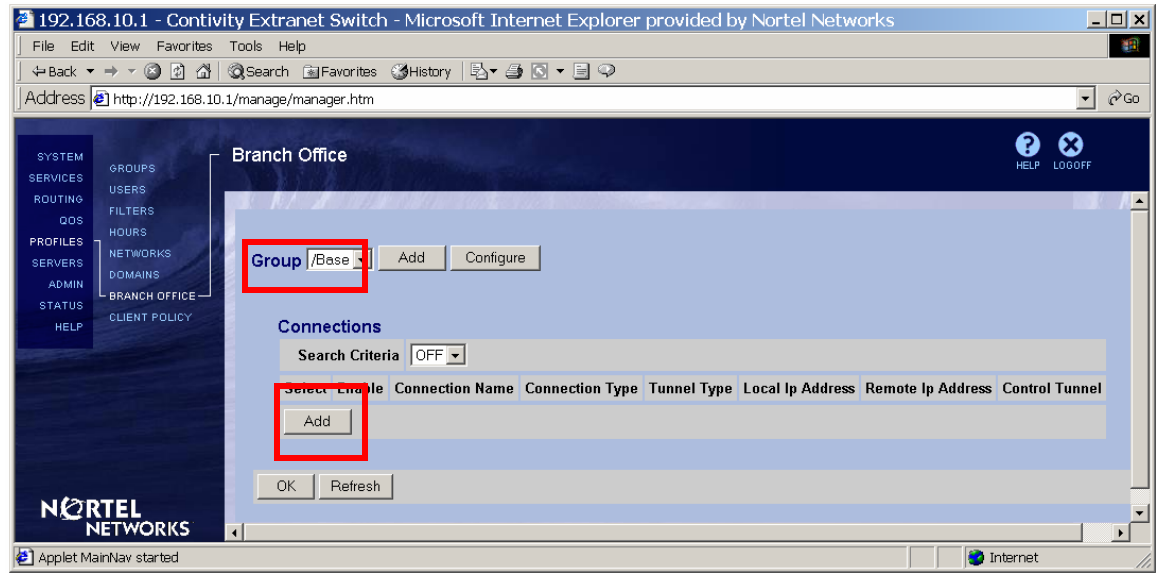

Enter the name for the connection (To CES2), leave the rest of the fields to their defaults and click **OK**:

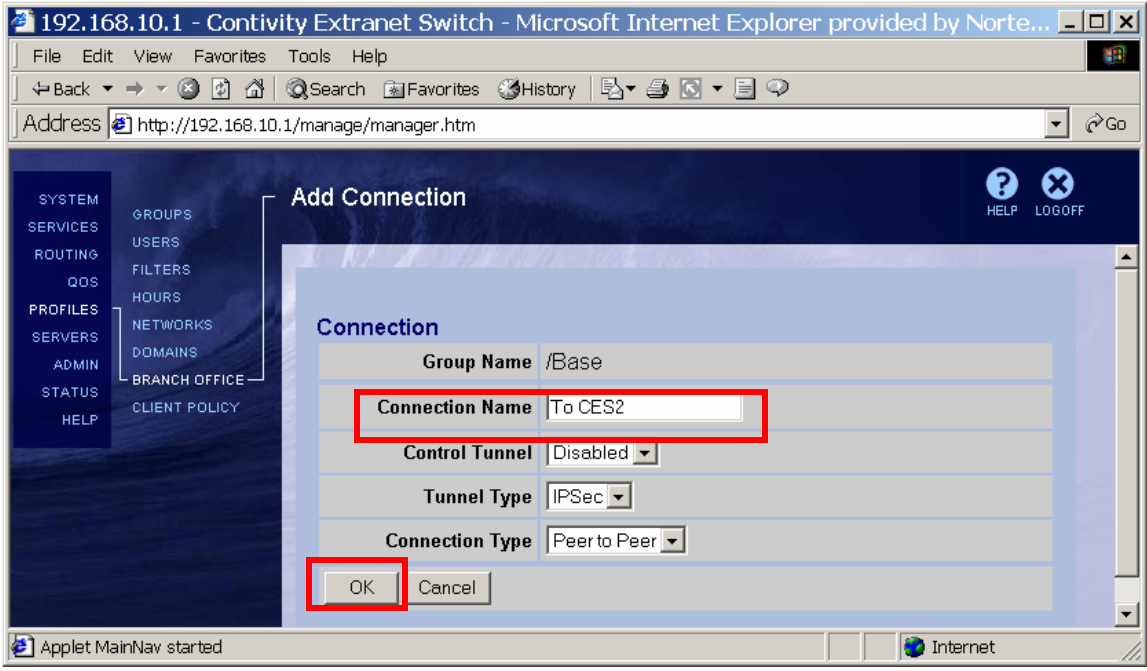

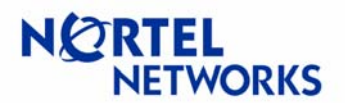

The **Connection Configuration** screen appears. Check the box next to **Enable** to enable BO connection:

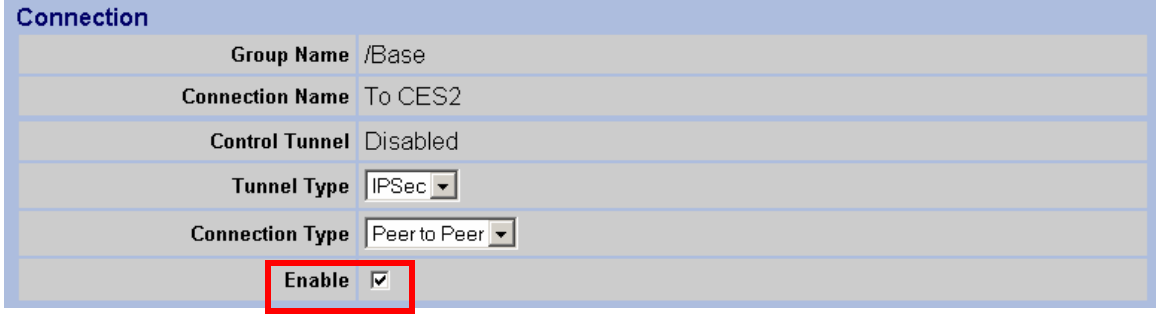

Select the **Local IP Address** (public IP address of CES1 – 192.168.100.1):

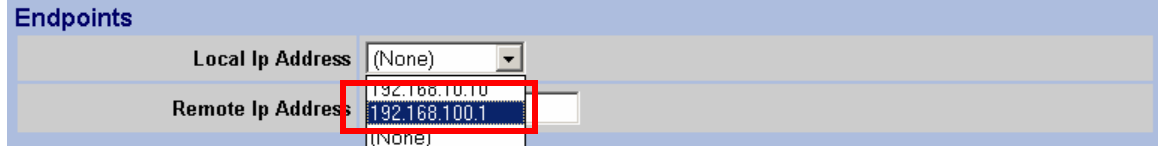

### Enter the **Remote IP Address** (public IP address of CES2 – 192.168.100.2):

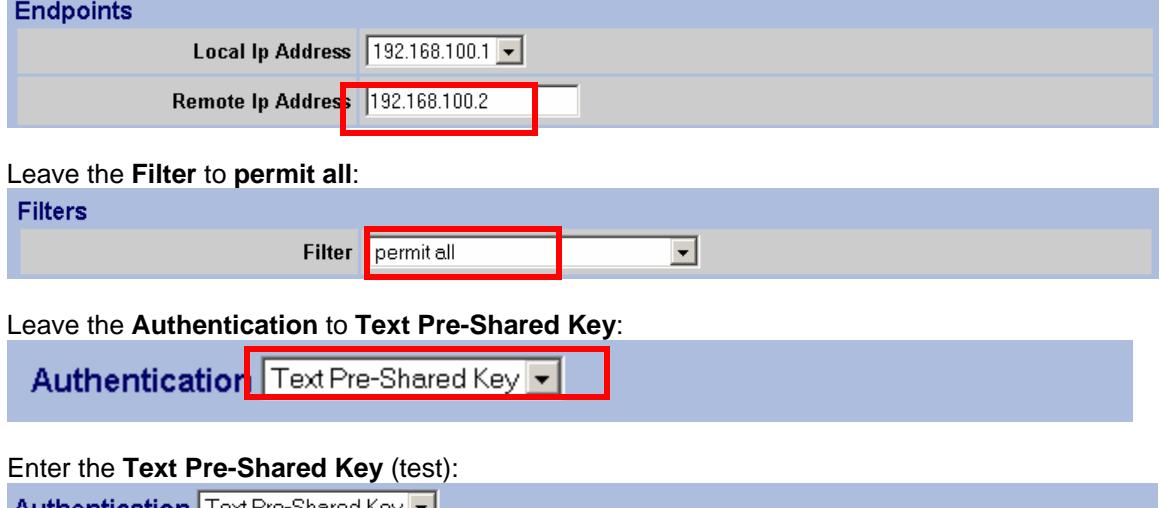

## **Authentication** | Text Pre-Shared Key <u>| • |</u> Text Pre-Shared Key Confirm  $\sqrt{\frac{2000}{200}}$

### Make sure **MTU** is **Enabled** and enter the **MTU Value** (1200):

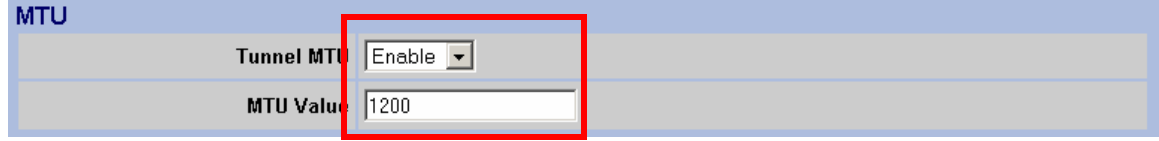

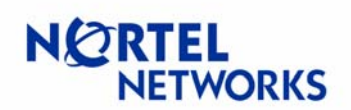

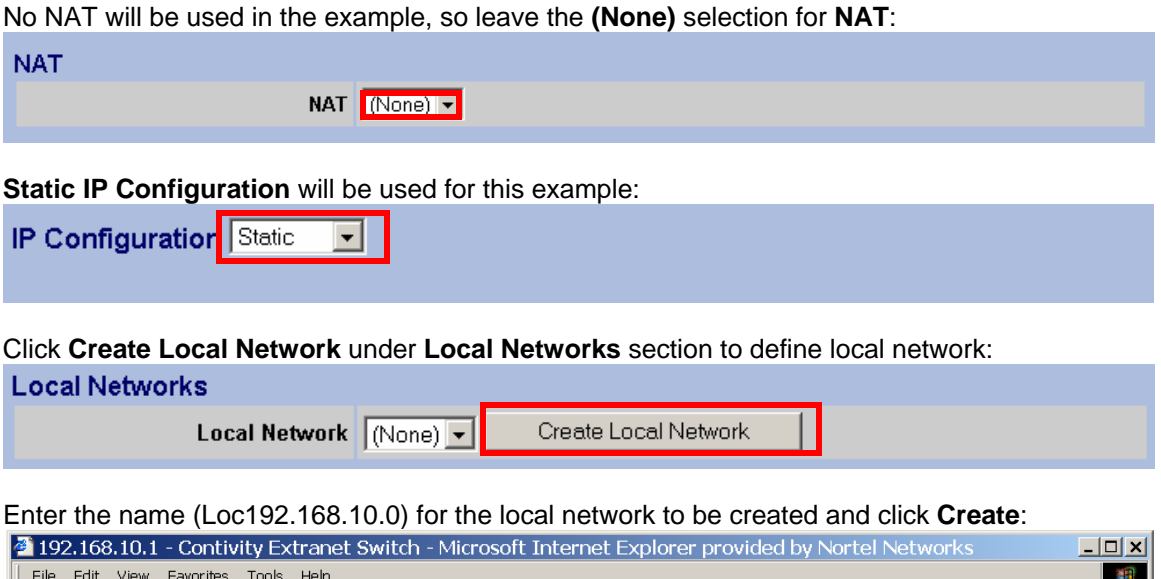

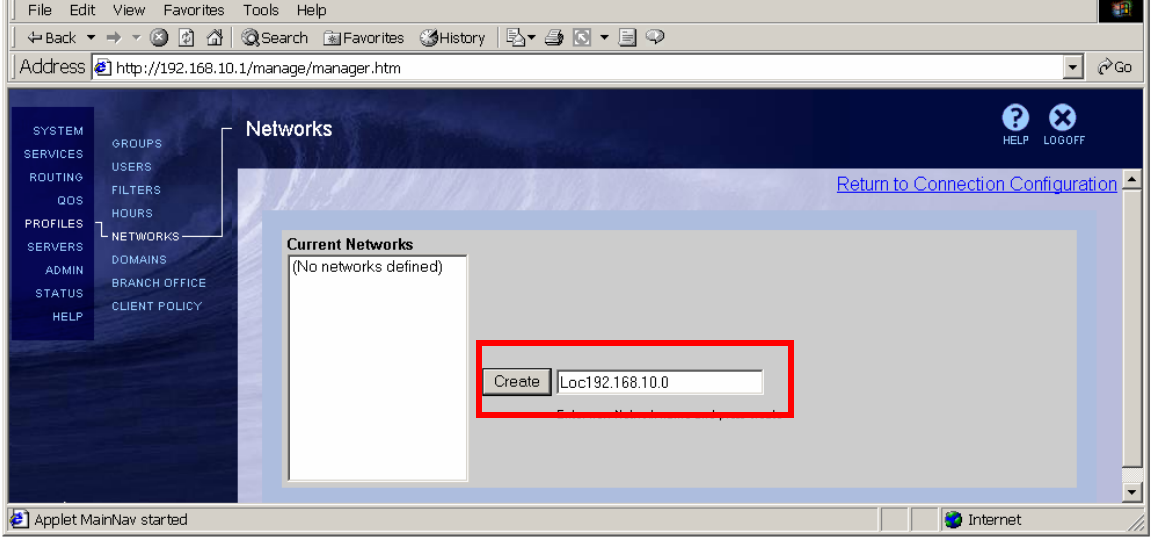

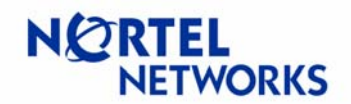

The **Networks**Æ**Edit** screen appears. Enter the **IP Address** of the subnet (192.168.10.0) and **Mask** associated with the address (255.255.255.0). Click **Add**:

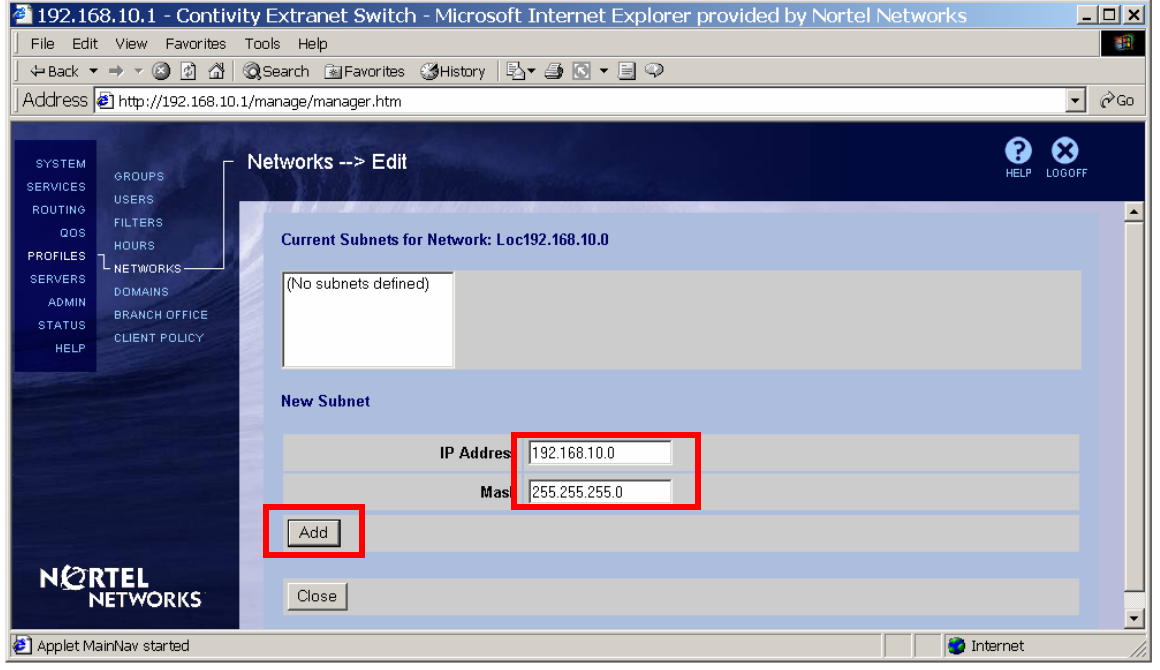

The configured subnet is listed under the **Current Subnets for the Network**. Click **Close**:

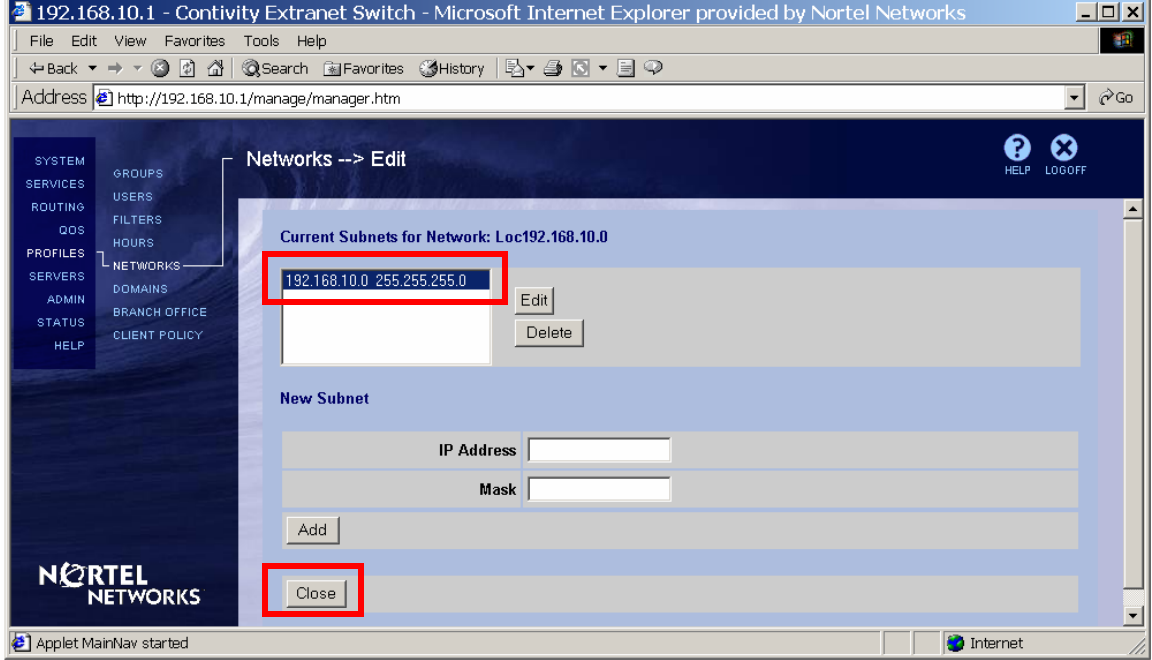

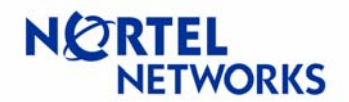

The configured network is listed under the **Current Networks**. Follow the link in the top right corner to return to branch office configuration:

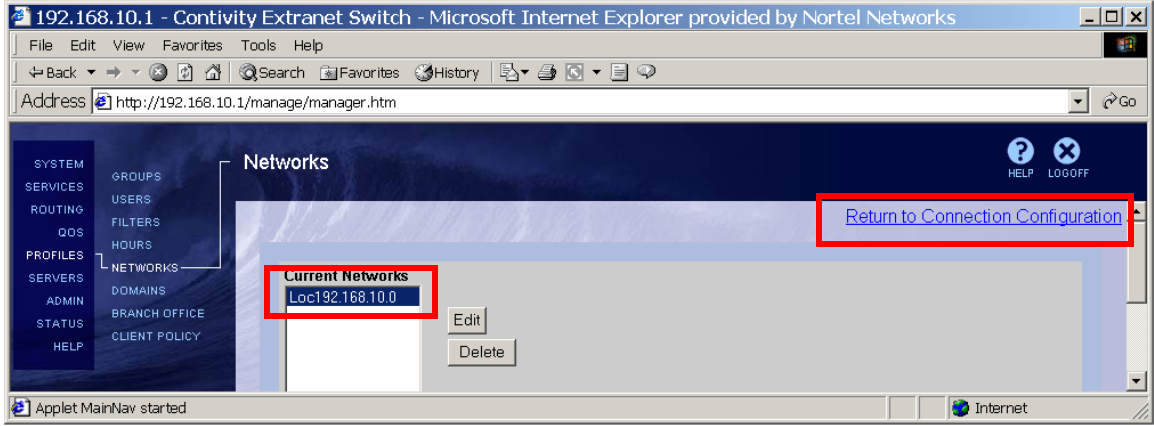

Select the configured network (Loc192.168.10.0) from the drop down list next to **Local Network**:

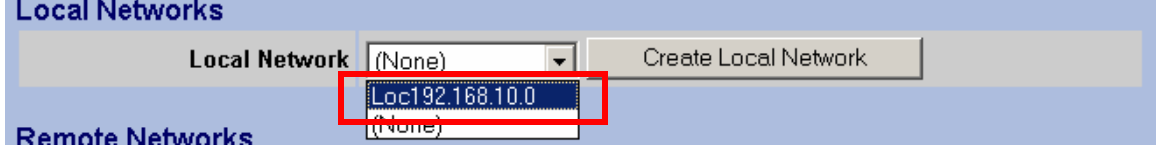

Screen refreshes showing the configured network:

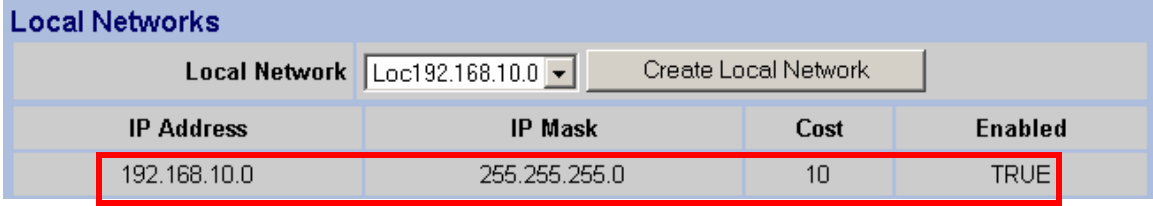

Define remote reachable networks. Click **Add** under **Remote Networks**:

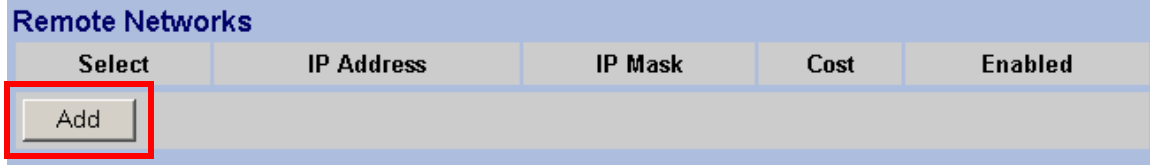

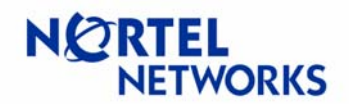

The **Add Remote Network** screen appears. Enter the **IP Address** of remote network (CES2 private network – 192.168.20.0), **Mask** associated with the address (255.255.255.0), leave the **Cost** to default, make sure **Enabled** box is checked and click **OK**:

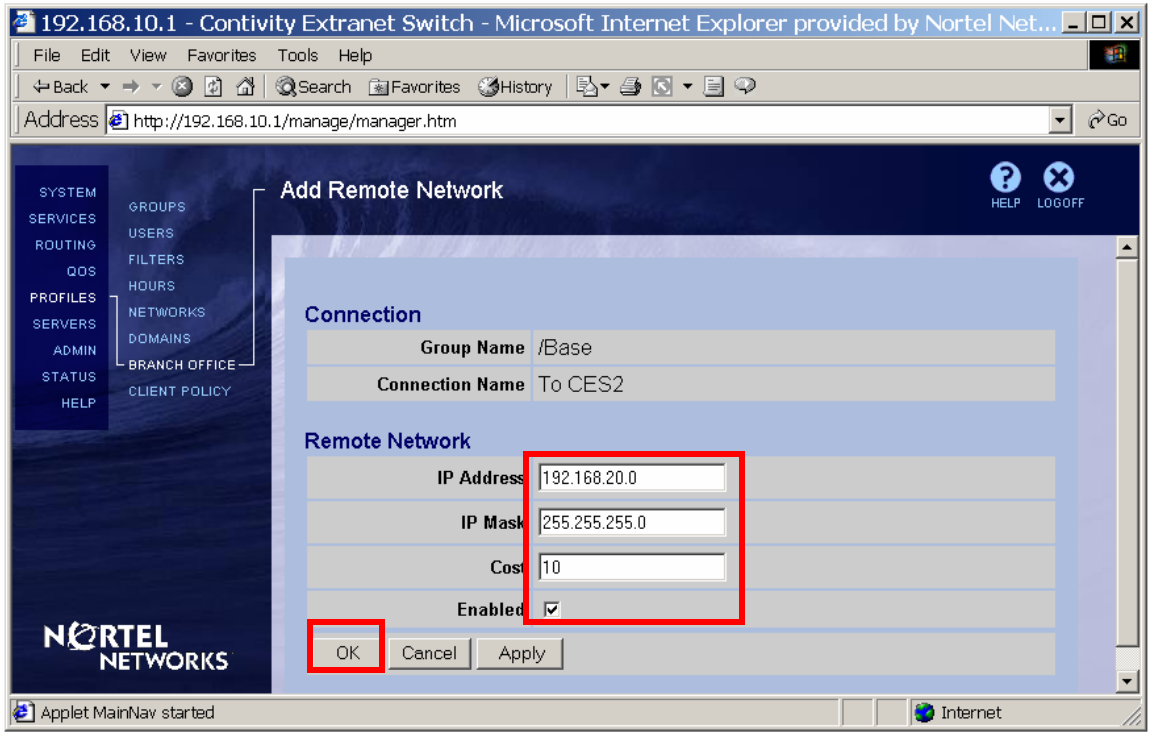

The configured network is listed under the **Remote Networks** section:

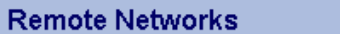

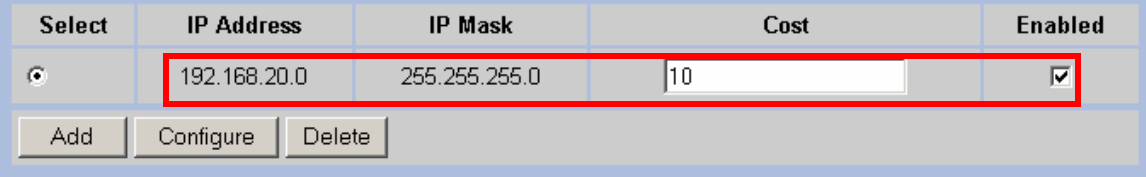

# **Configuration Guide Contivity Secure IP Services Gateway**

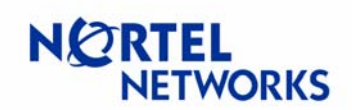

# **Configurable MTU and TCP MSS clamping**

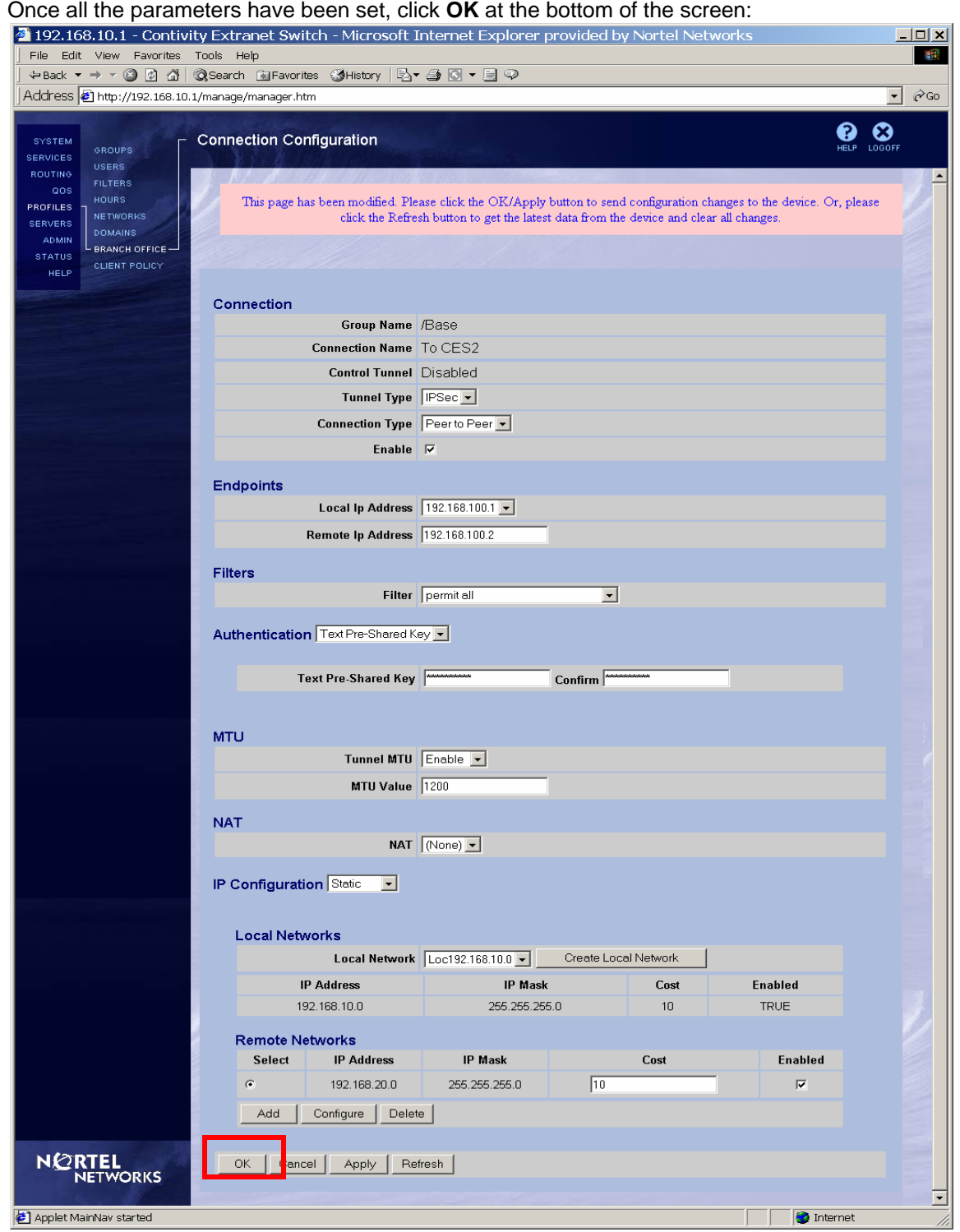

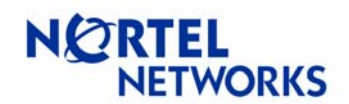

#### <span id="page-37-0"></span>BO connection from the CES1 side is configured:

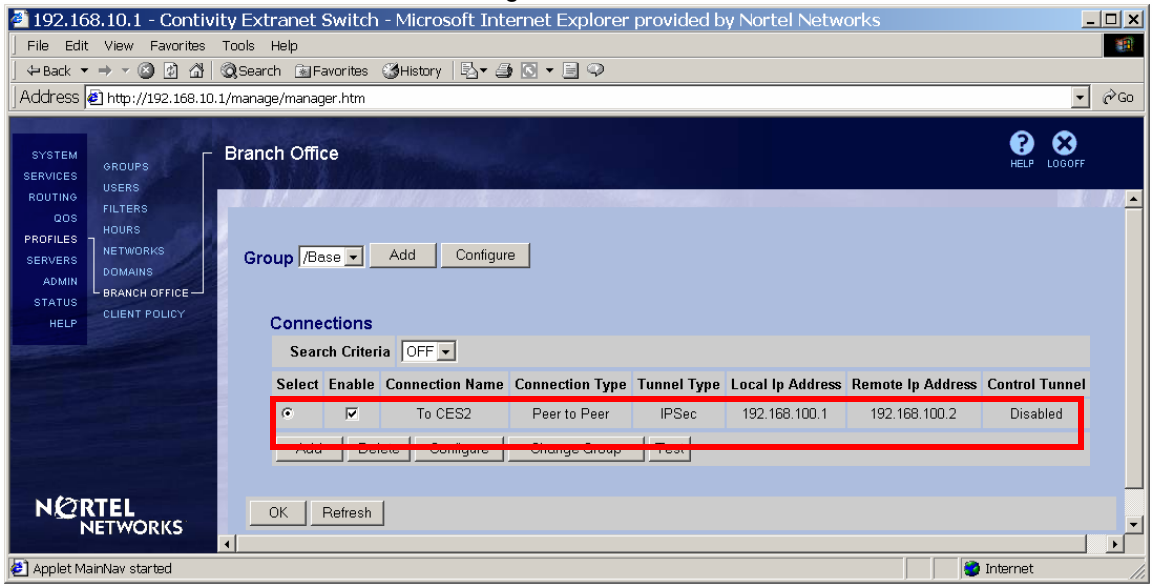

## **Configuring CES2**

Configure IP address for management (192.168.20.2/24), private (192.168.20.20/24) and public (192.168.100.2/24) interfaces:

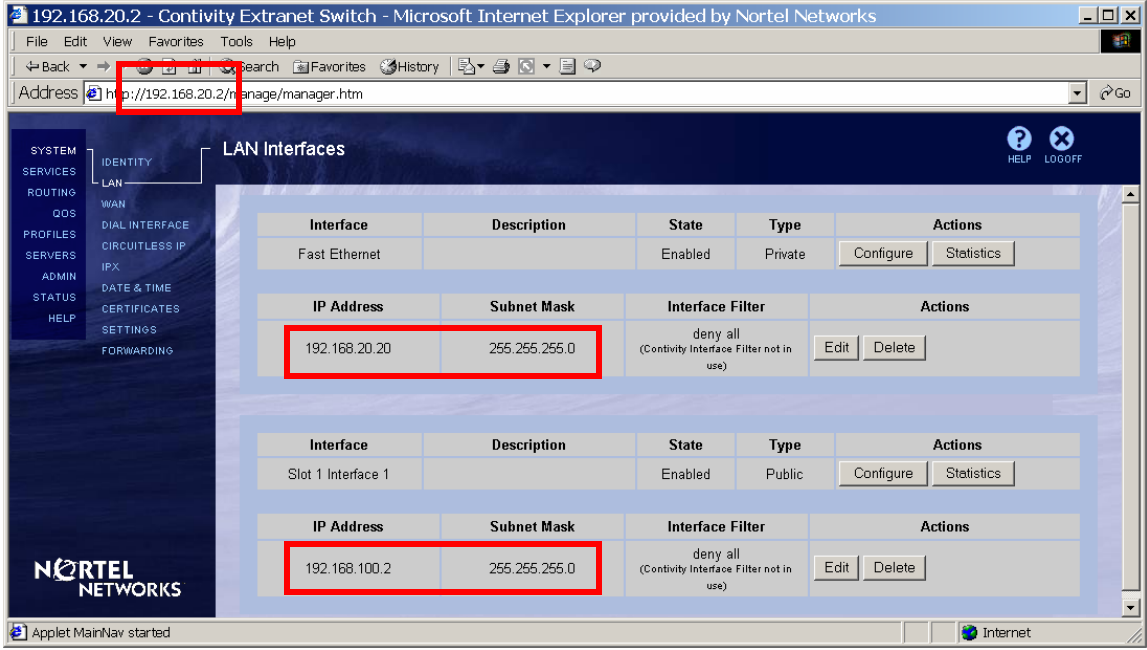

# **Configuration Guide Contivity Secure IP Services Gateway**

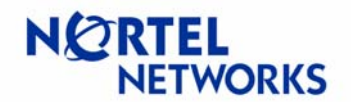

## **Configurable MTU and TCP MSS clamping**

Configure Branch Office connection. Navigate Profiles→Branch Office. Select a Group the tunnel will belong to and click **Add** under the **Connections**:

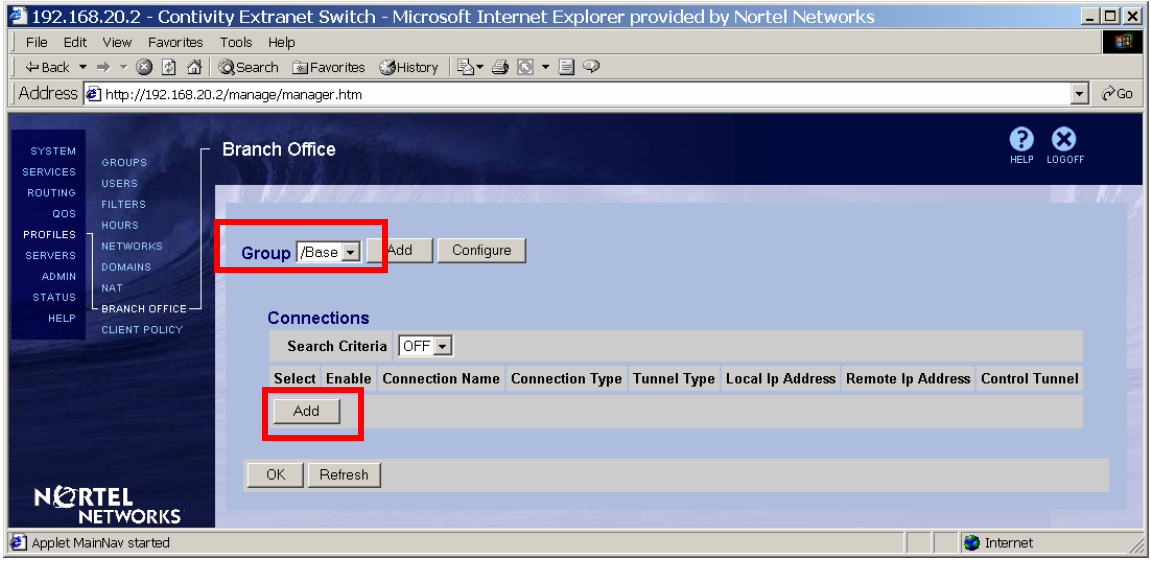

The **Add Connection** screen appears. Enter the name for the connection (To CES1), leave the rest of the fields to their defaults and click **OK**:

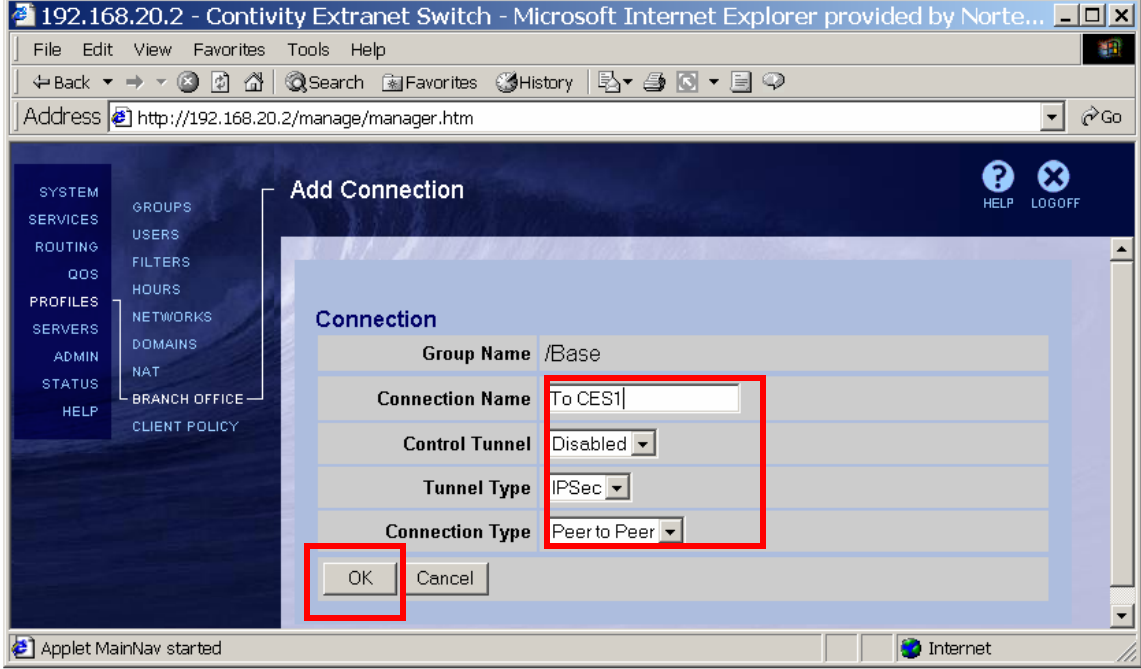

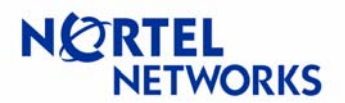

The **Connection Configuration** screen appears. Check the box next to **Enable** to enable BO connection:

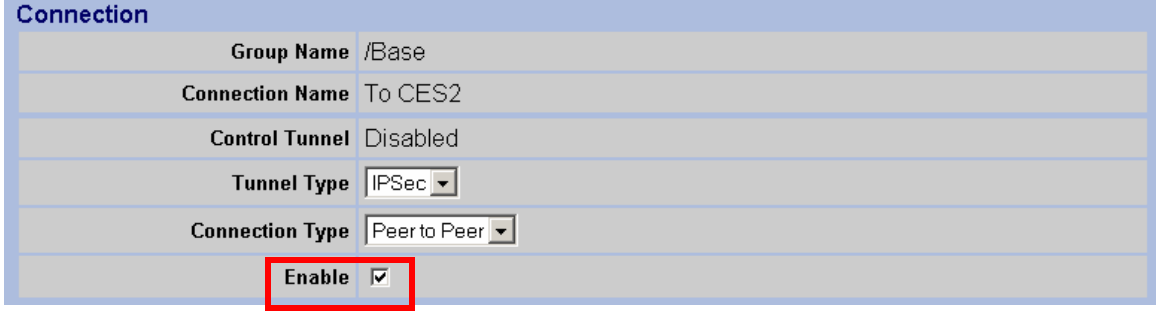

Select the **Local IP Address** (public IP address of CES2 – 192.168.100.2):

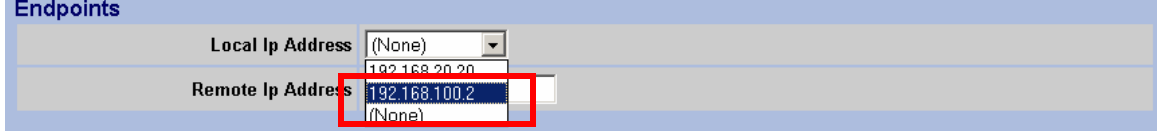

Enter the **Remote IP Address** (public IP address of CES1 – 192.168.100.1):

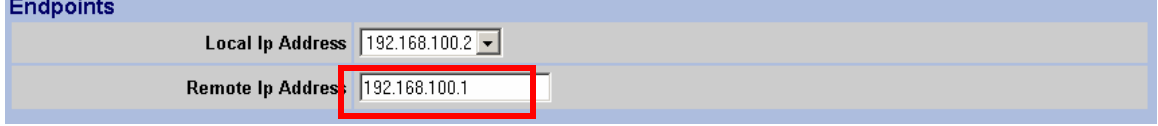

Leave the **Filter** to **permit all**:

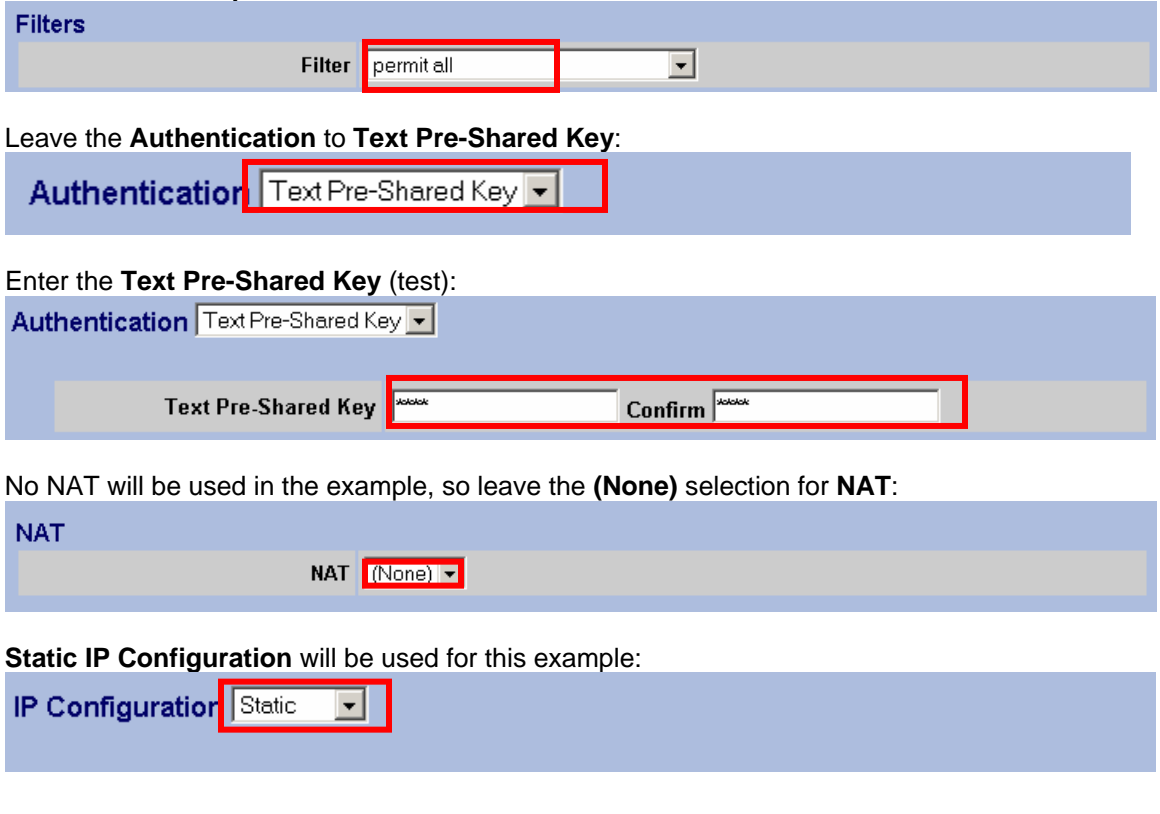

# **Configuration Guide Contivity Secure IP Services Gateway**

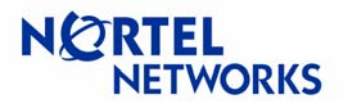

# **Configurable MTU and TCP MSS clamping**

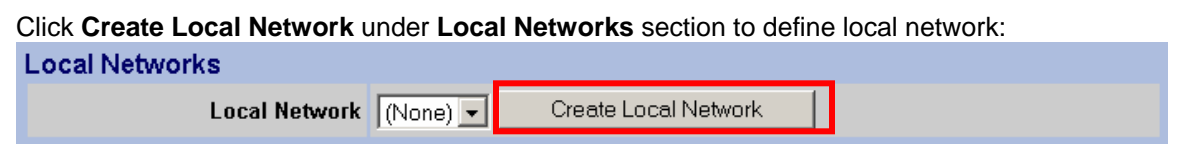

Enter the name (Loc192.168.20.0) for the local network to be created and click **Create**:

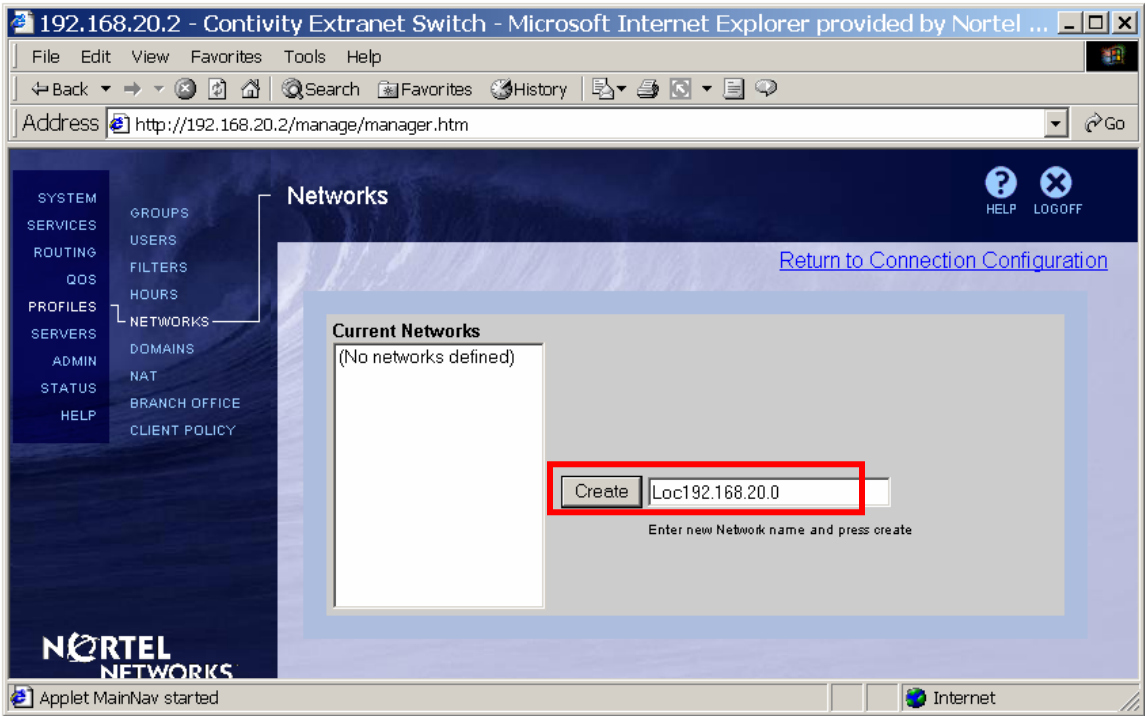

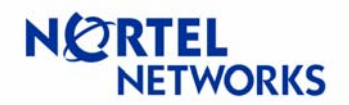

The **Networks**Æ**Edit** screen appears. Enter the **IP Address** of the subnet (192.168.20.0) and **Mask** associated with the address (255.255.255.0). Click **Add**:

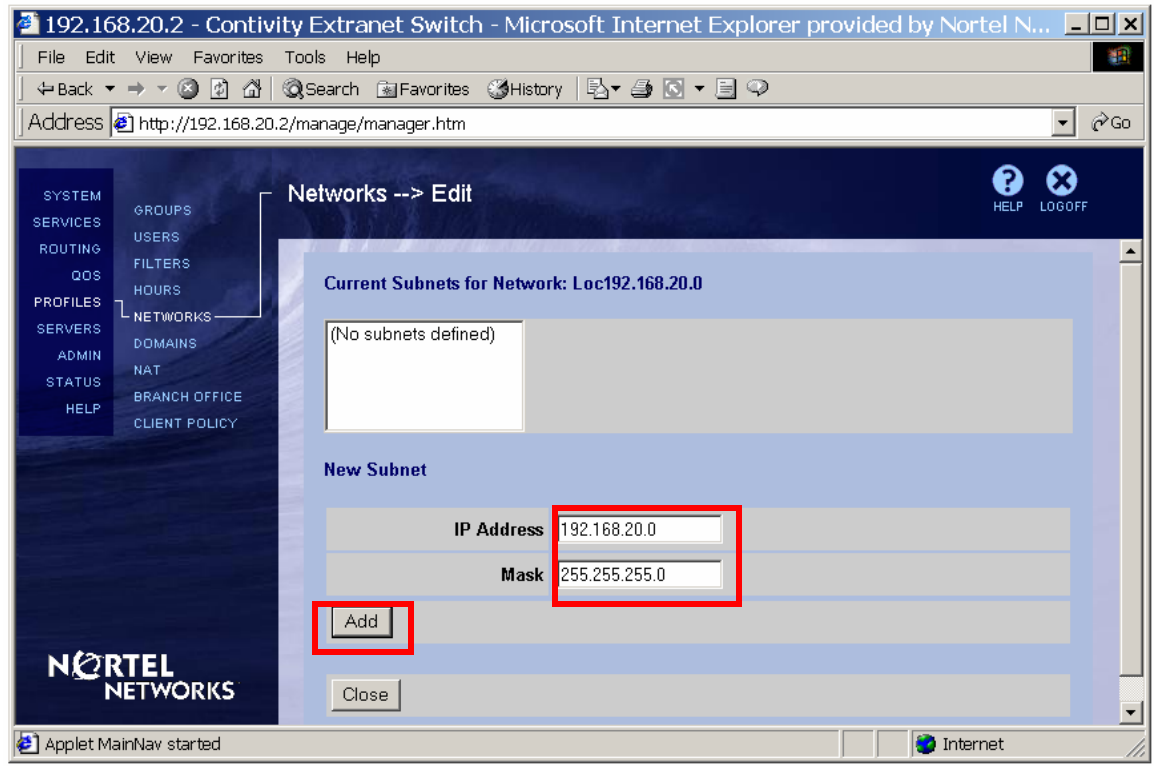

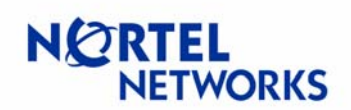

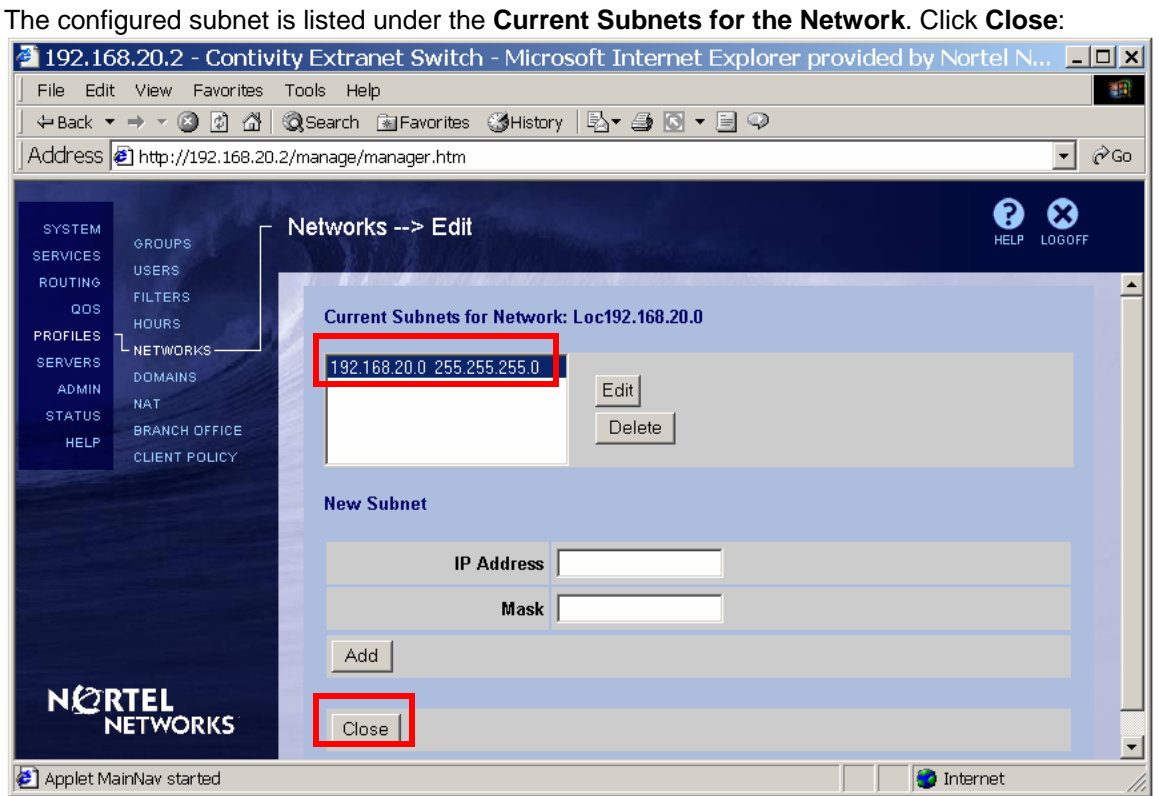

The configured network is listed under the **Current Networks**. Follow the link in the top right corner to return to branch office configuration:

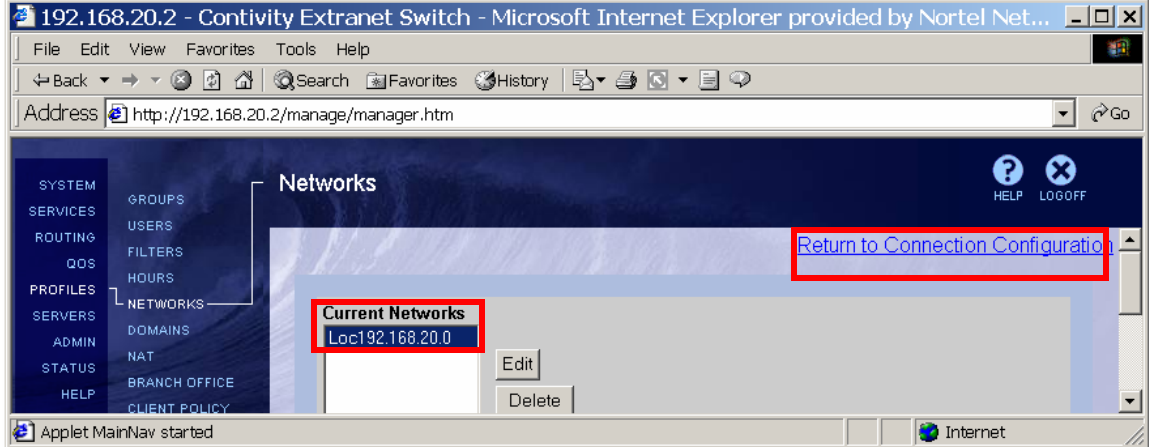

Select the configured network (Loc192.168.20.0) from the drop down list next to **Local Network**: **Local Networks** 

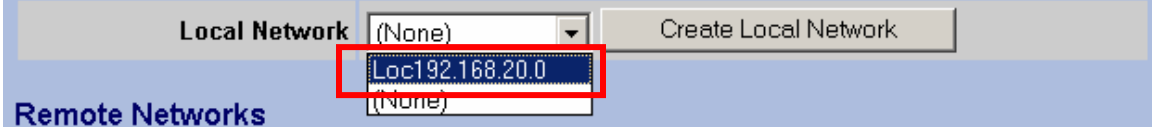

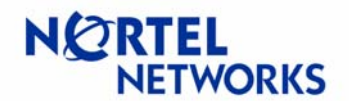

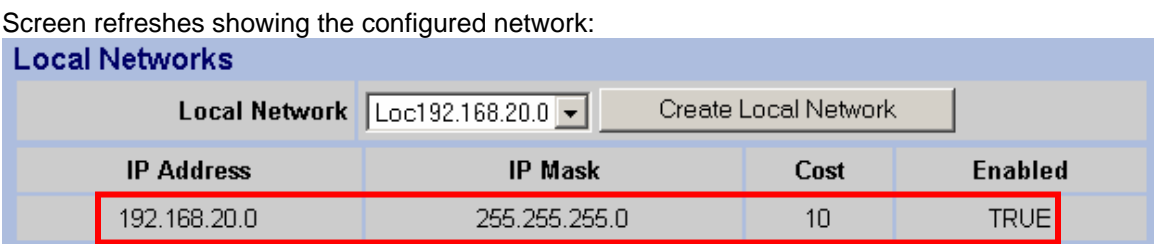

Define remote reachable networks. Click **Add** under **Remote Networks**:

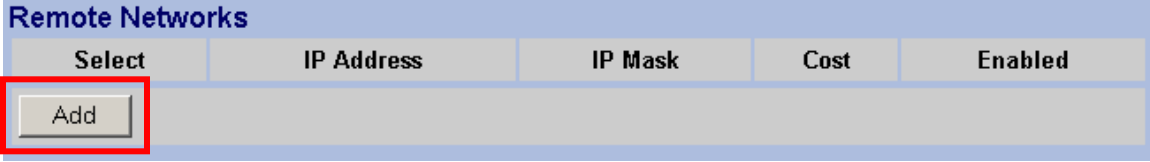

The **Add Remote Network** screen appears. Enter the **IP Address** of remote network (CES1 private network – 192.168.10.0), **Mask** associated with the address (255.255.255.0), leave the **Cost** to default, make sure **Enabled** box is checked and click **OK**:

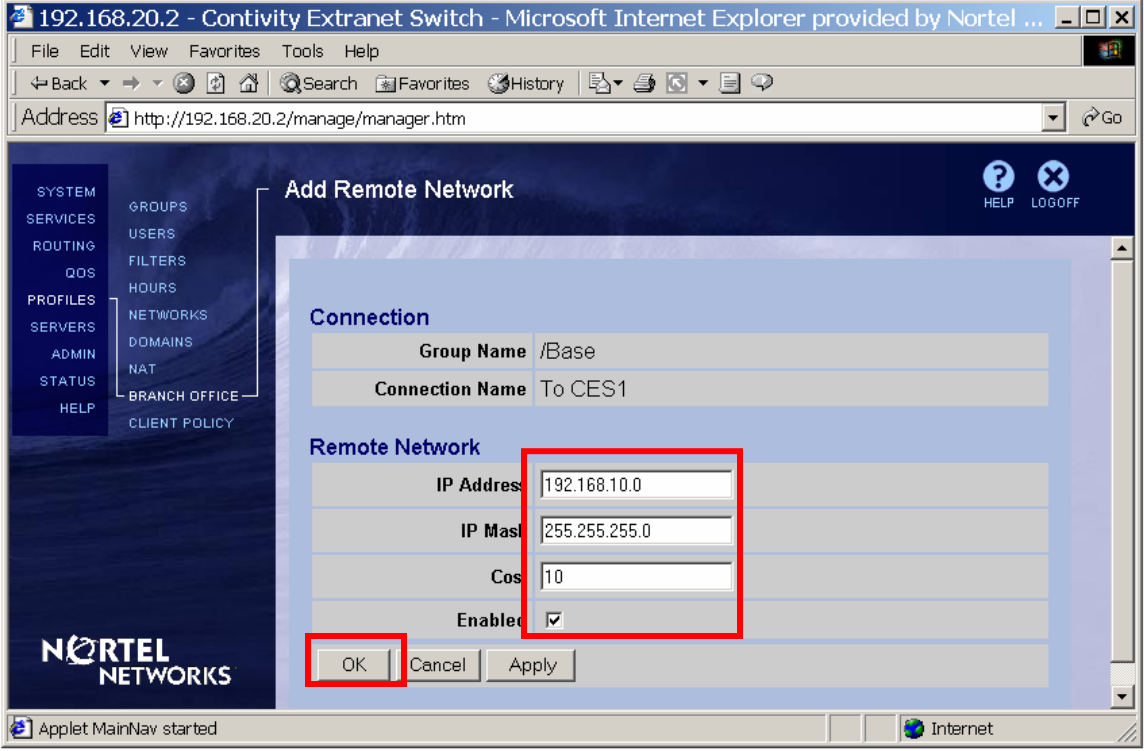

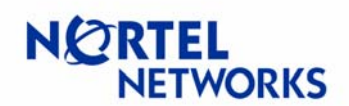

#### The configured network is listed under the **Remote Networks** section:

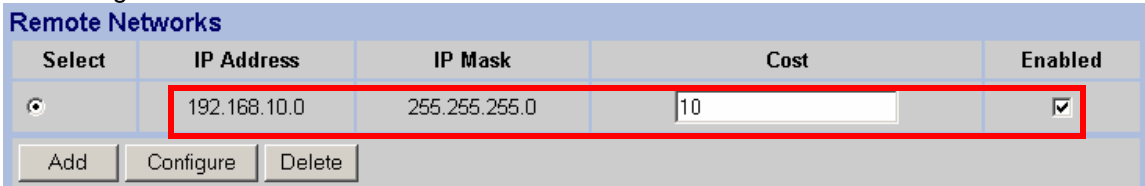

Once all the parameters have been set, click **OK** at the bottom of the screen:

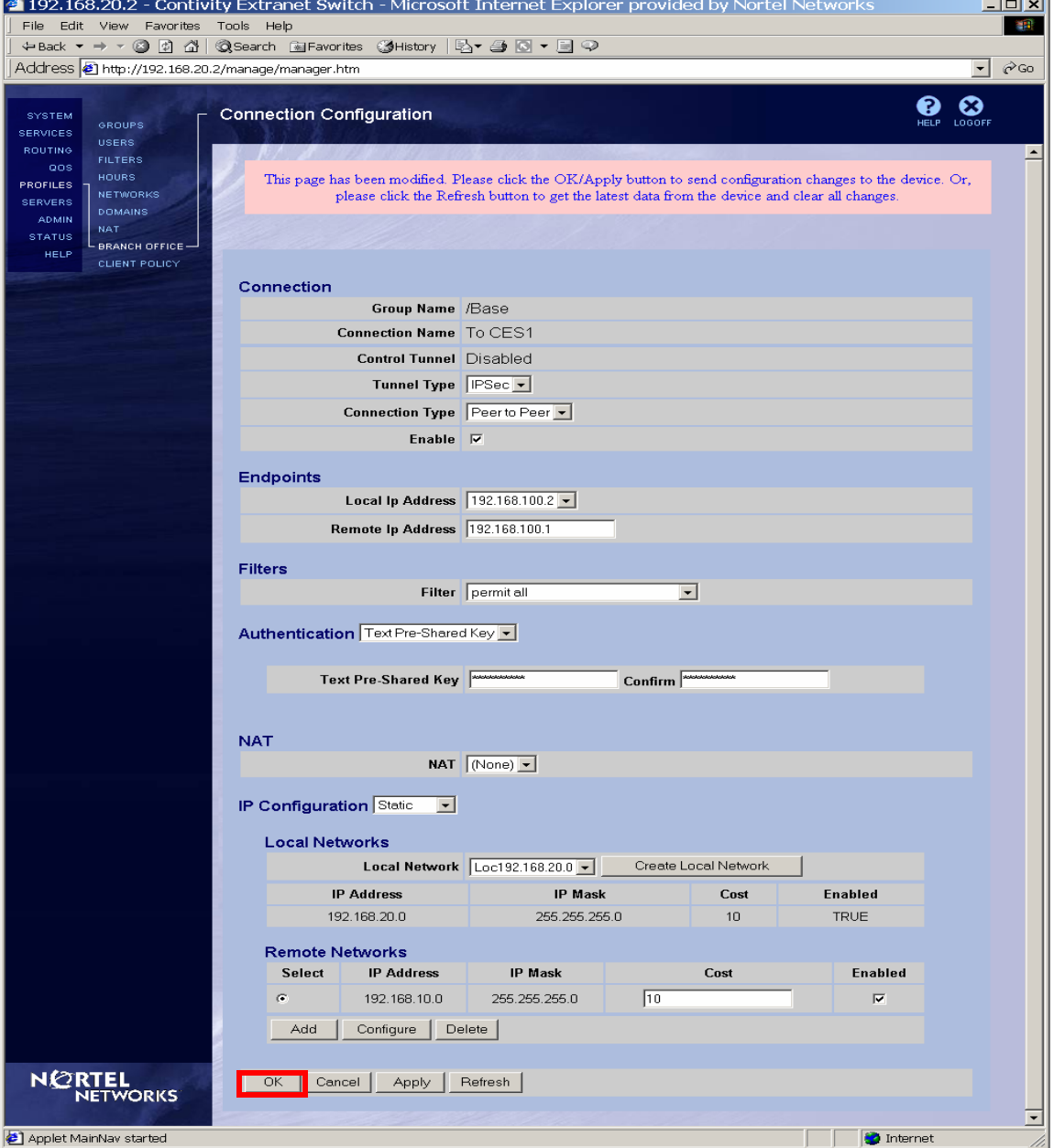

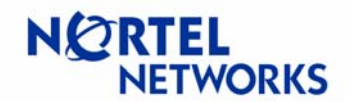

<span id="page-45-0"></span>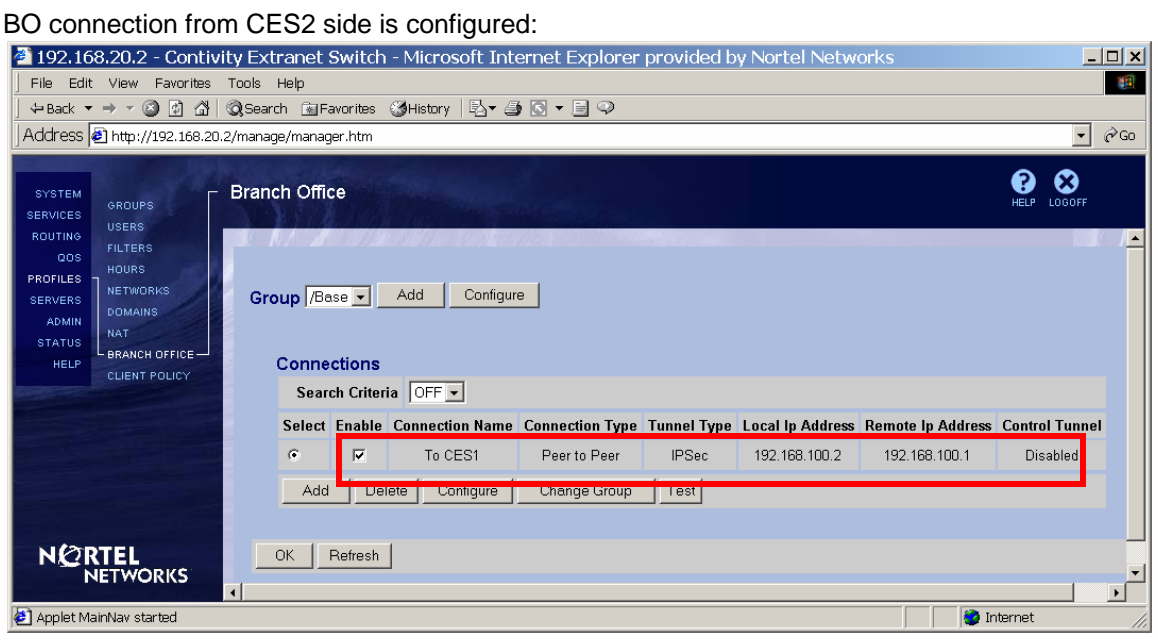

### **Testing configuration**

Ping from WS1 (192.168.10.77) to WS2 (192.168.20.55) to bring the BO connection up:

```
C:\>ping 192.168.20.55
Pinging 192.168.20.55 with 32 bytes of data: 
Reply from 192.168.20.2: TTL expired in transit. 
Reply from 192.168.20.55: bytes=32 time<10ms TTL=28 
Reply from 192.168.20.55: bytes=32 time<10ms TTL=28 
Reply from 192.168.20.55: bytes=32 time<10ms TTL=28 
Ping statistics for 192.168.20.55: 
    Packets: Sent = 4, Received = 4, Lost = 0 (0% loss),
Approximate round trip times in milli-seconds: 
    Minimum = 0ms, Maximum = 0ms, Average = 0ms
```
BO connection is established and ping goes through. Set up a sniffer to capture packets on interface between CES2 and WS2. Ethereal software was used in this example on WS2 to capture packets.

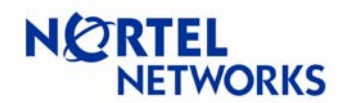

Ping from WS1 to WS2 and send a packet larger then configured tunnel MTU. As we configured tunnel MTU to be 1200, let's send a ping with a data size of 1400:

```
C:\>ping 192.168.20.55 -l 1400 
Pinging 192.168.20.55 with 1400 bytes of data: 
Reply from 192.168.20.55: bytes=1400 time=10ms TTL=28 
Reply from 192.168.20.55: bytes=1400 time=10ms TTL=28 
Reply from 192.168.20.55: bytes=1400 time=10ms TTL=28 
Reply from 192.168.20.55: bytes=1400 time=10ms TTL=28 
Ping statistics for 192.168.20.55: 
    Packets: Sent = 4, Received = 4, Lost = 0 (0% loss),
Approximate round trip times in milli-seconds: 
    Minimum = 10ms, Maximum = 10ms, Average = 10ms
```
Stop the capture. Take a look at the ICMP packets sent/received. As we configured tunnel MTU on CES1 to be 1200, CES1 fragments ICMP packets to fit the configured MTU and WS2 receives fragmented ICMP packets. CES2 used a default value for MTU (1788) and therefore ICMP packets traveling back to WS1 will not be fragmented:

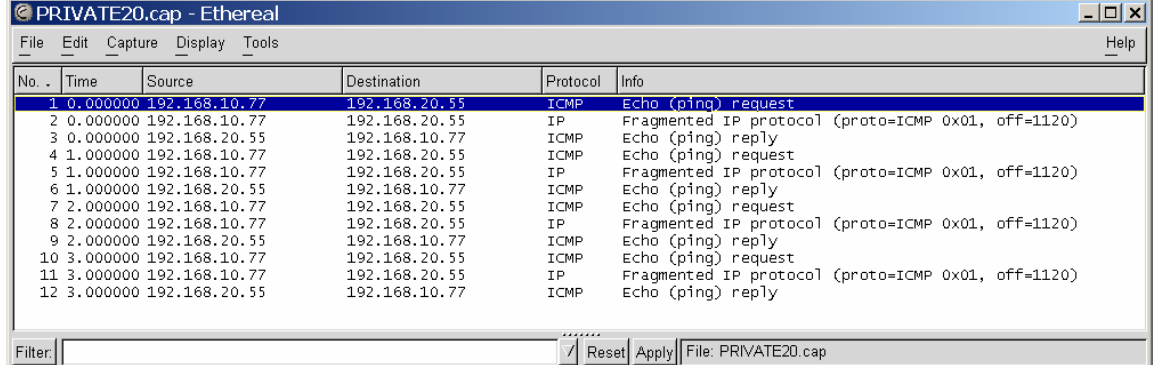

A close look at packets from the tunnel shows that CES1 fragmented ICMP packet with 1400 bytes of data into one packet with 1112 bytes of data and one with 288 bytes of data:

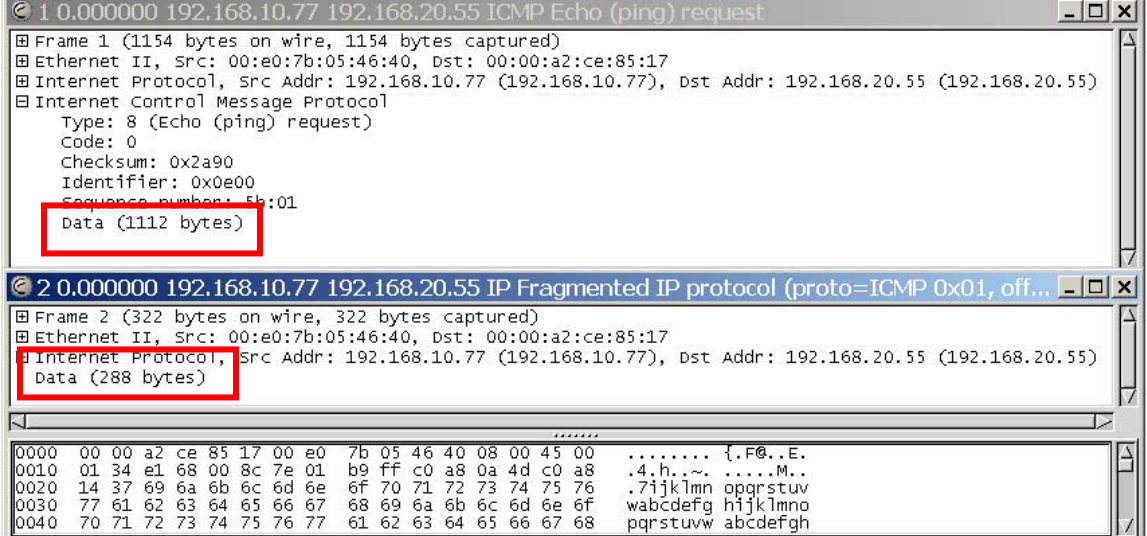

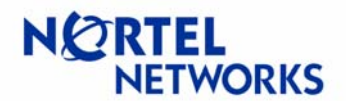

Start capture on WS1. Send a ping from WS1 to WS2 with a large data (1400) and DF bit set. Note the returned by CES1 ICMP message - packet needs to be fragmented but DF bit set:

C:\>**ping 192.168.20.55 -l 1400 -f**  Pinging 192.168.20.55 with 1400 bytes of data: Reply from 192.168.20.55: **Packet needs to be fragmented but DF set**. Packet needs to be fragmented but DF set. Packet needs to be fragmented but DF set. Packet needs to be fragmented but DF set. Ping statistics for 192.168.20.55: Packets: Sent =  $4$ , Received =  $1$ , Lost =  $3$  (75% loss), Approximate round trip times in milli-seconds: Minimum = 0ms, Maximum = 0ms, Average = 0ms

If you take a look at the ARP table on WS and compare the MAC address associated with 192.168.10.10 (CES1 private interface) with the source address of the received ICMP message in the captured trace, you'll see that ICMP was sent by CES1:

C:\>**arp -a** Interface: 192.168.10.77 on Interface 0x1000007 Internet Address Physical Address Type 192.168.10.10 **00-e0-7b-04-fb-00** dynamic

Note also that CES1 supplies the correct MTU to be used in the MTU of next hop field of the ICMP message:

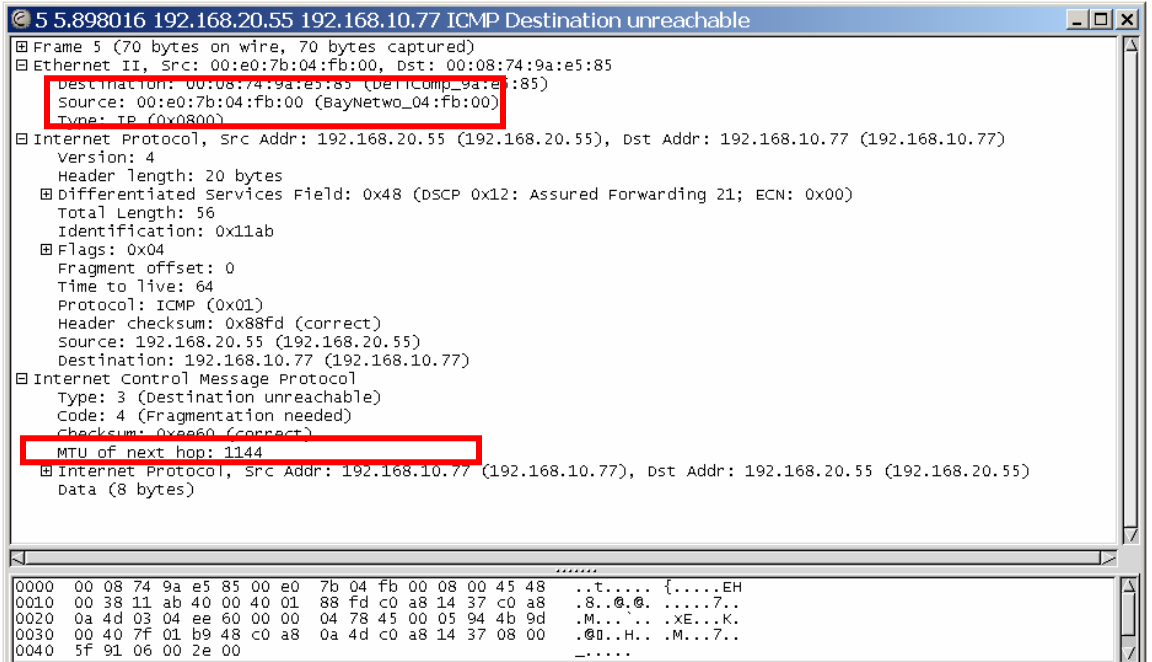

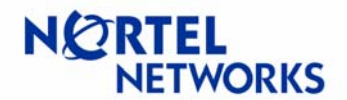

# <span id="page-48-0"></span>**TCP MSS Clamping**

**Setup** 

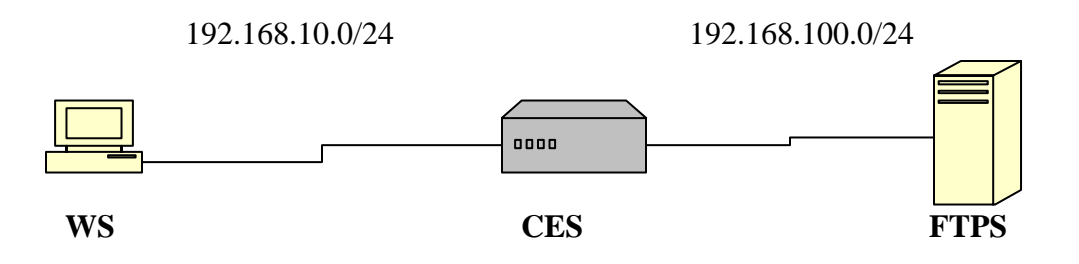

**WS** – Windows 2000 workstation, IP 192.168.10.77/24; **CES** – Contivity Secure IP Services Gateway, management IP 192.168.10.1/24, private IP 192.168.10.10/24, public IP 192.168.100.1/24; **FTPS** – Nortel Networks ANH 8 port router-hub with FTP service enabled, IP 192.168.100.3/24

The goal of the configuration is to configure CES to use TCP MSS option to limit the packet size.

# **Configuring WS**

Configure IP address on WS1 (192.168.10.77/24) with default gateway pointing to CES1 private interface (192.168.10.10):

```
C:\>ipconfig
Windows 2000 IP Configuration 
Ethernet adapter Local Area Connection:
```
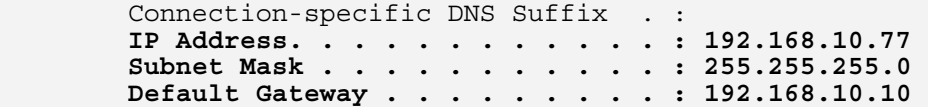

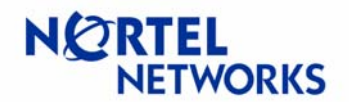

## <span id="page-49-0"></span>**Configuring CES**

Configure IP address for management (192.168.10.1/24), private (192.168.10.10/24) and public (192.168.100.1/24) interfaces:

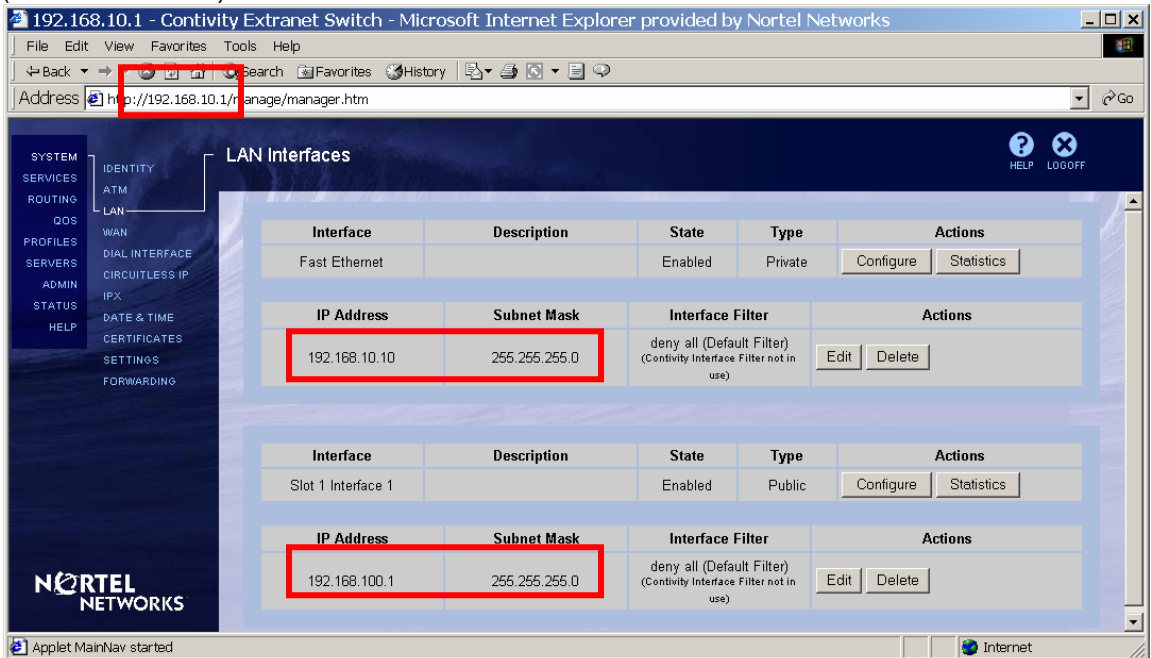

Allow traffic from WS to FTPS. The goal of the configuration is to show the work of TCP MSS option only, so permit all filter will be used in this example for simplicity. Apply permit all interface filter to private interface. Click **Edit** next to private interface (192.168.10.10) on the System<sup>></sup>LAN screen:

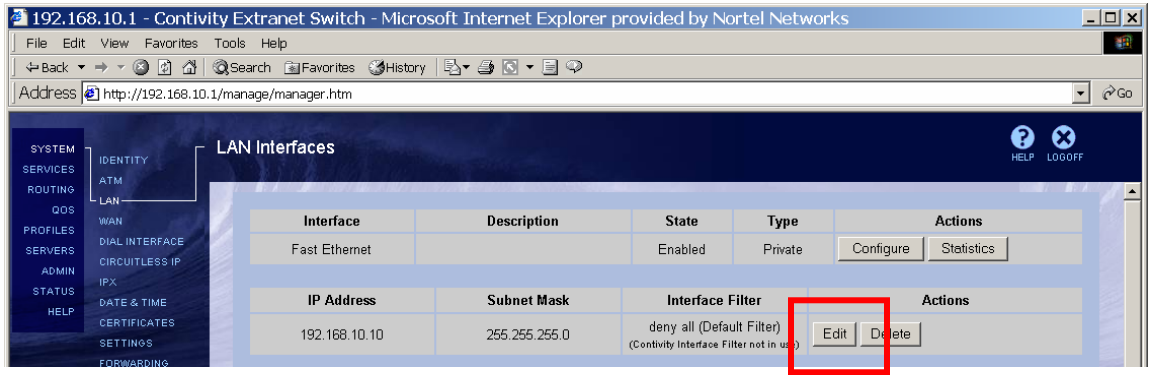

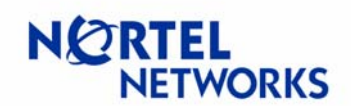

#### Select **permit all** interface filter and click **OK**:

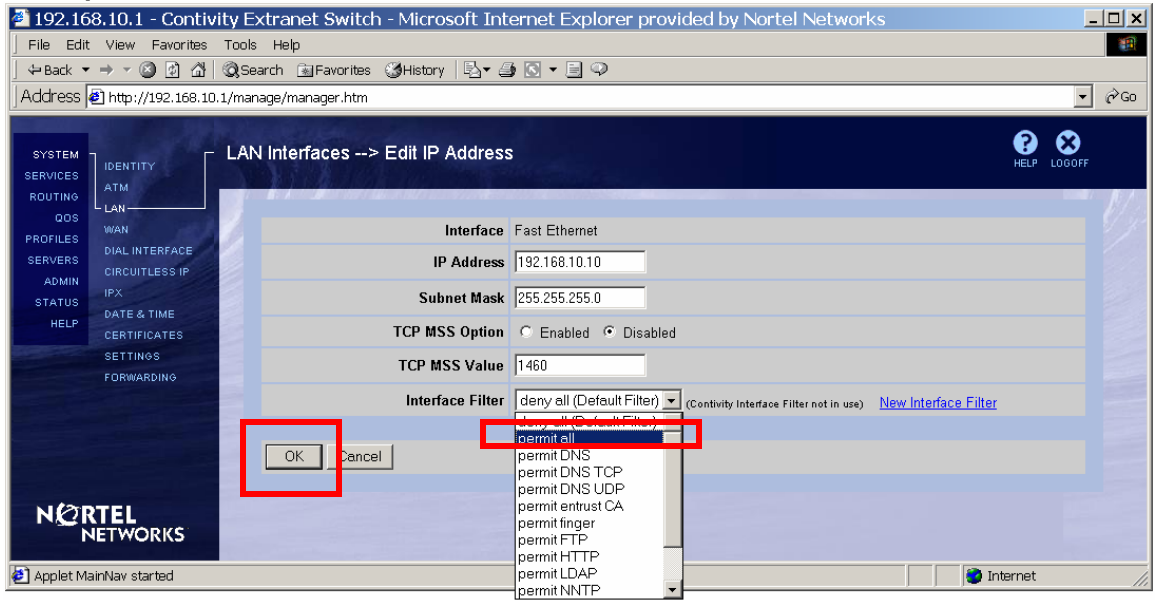

Apply permit all filter to the public interface and configure TCP MSS option. Click **Edit** next to public (192.168.100.1) interface:

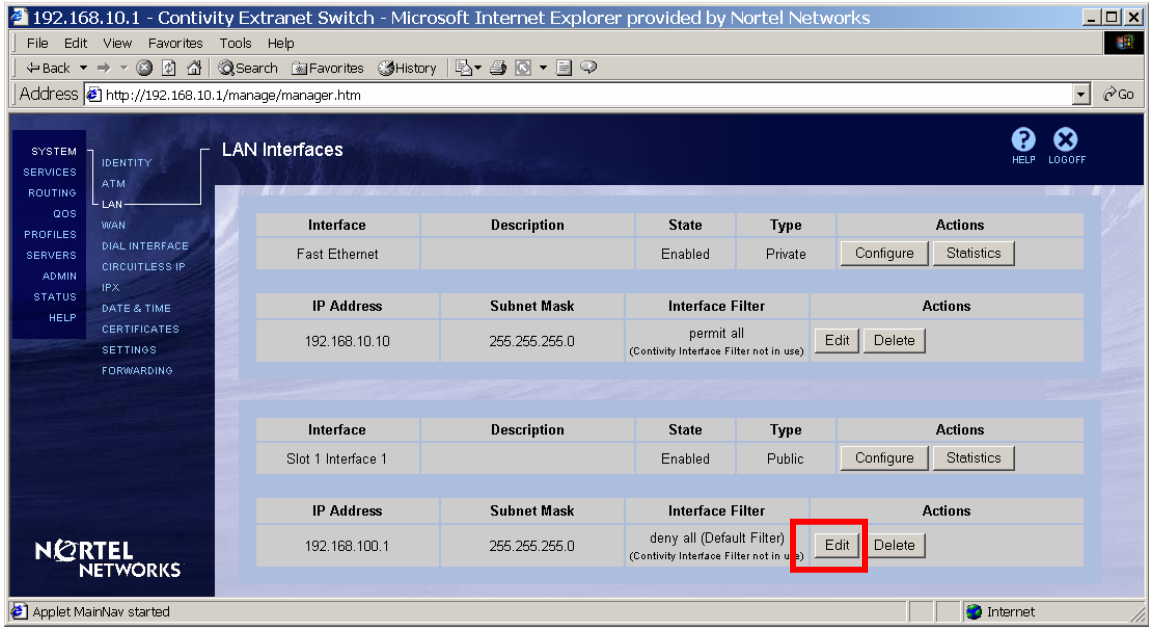

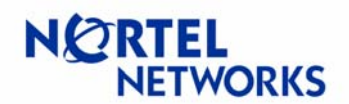

Select **Enable** for the **TCP MSS Option**. Enter the **Value** for the MSS (540 in this example), select **permit all** interface filter and click **OK**:

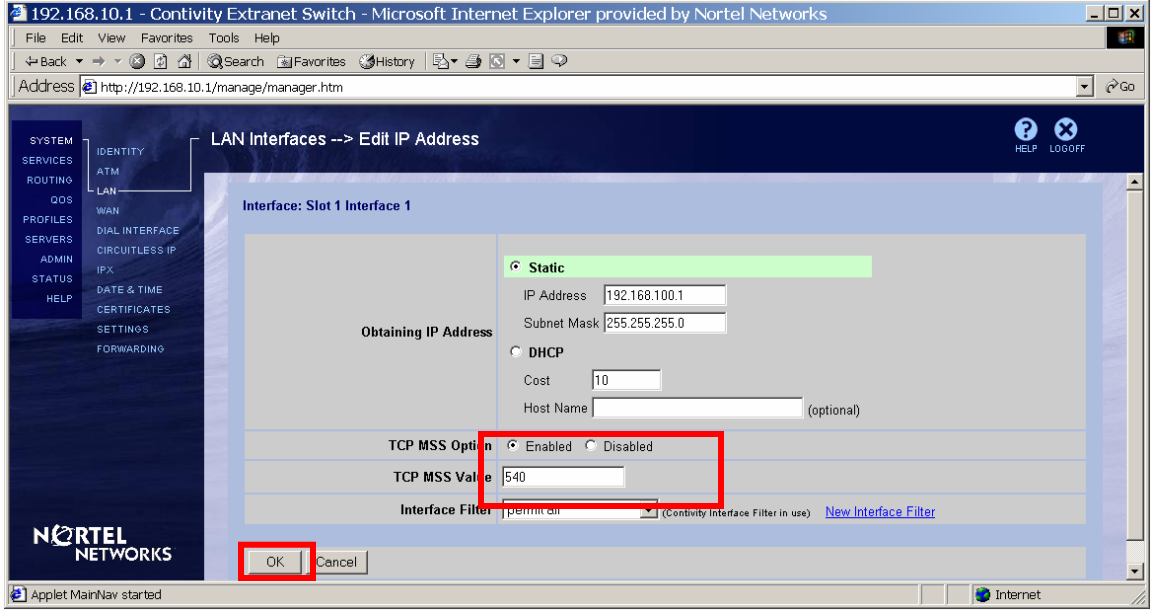

# **Configuration Guide Contivity Secure IP Services Gateway**

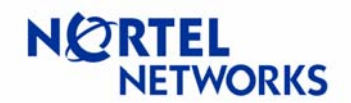

## **Configurable MTU and TCP MSS clamping**

Enable Interface Filters globally on Contivity. Navigate **Services→Firewall/NAT**. Check the box next to **Contivity Interface Filter** and click **OK** at the bottom of the page:

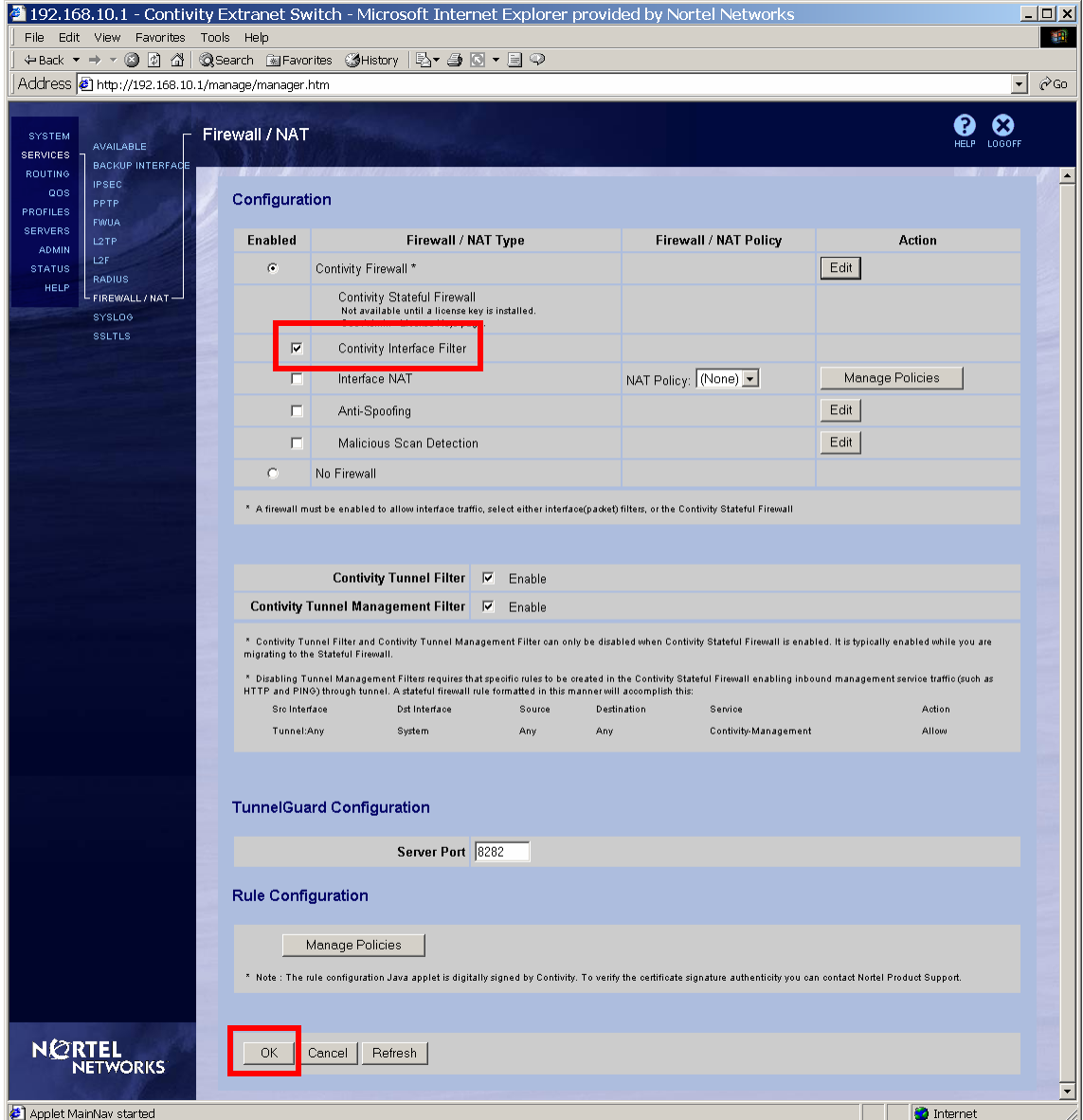

Enabling Interface filters requires Contivity to be rebooted. Follow the **Schedule System Reboot** link on the top of the screen and complete a reboot:

The following changes to Firewall/NAT settings will not take effect until you reboot the system : Switching to Contivity Interface Filter (Currently running No Firewall) **Schedule System Reboot** 

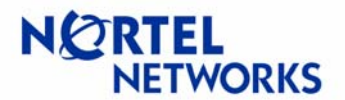

## <span id="page-53-0"></span>**Configuring FTPS**

BCC or Site Manager can be used to configure the ANH; BCC is used in this example. Log in to the router and enter the bcc configuration mode:

```
Login: Manager
       Welcome to the Backbone Technician Interface 
[1:1]$ bcc
      Welcome to the Bay Command Console! 
      * To enter configuration mode, type config 
      * To list all system commands, type ? 
      * To exit the BCC, type exit
```
bcc>

Enter the configuration mode:

```
bcc> config
Reading configuration information, please wait . . . done. 
box#
```
Configure the IP address (192.168.50.7/24) for the Ethernet interface:

box# **eth 1/1;ip 192.168.100.3/24;state enabled**  ip/192.168.100.3/255.255.255.0#

Enable FTP service:

ip/192.168.100.3/255.255.255.0#**box;ftp** ftp#

Configure FTPS to use CES1 public IP as a default gateway:

ftp# **ip; static-route 0.0.0.0/0.0.0.0/192.168.100.1** static-route/0.0.0.0/0.0.0.0/192.168.100.1#

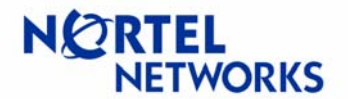

### <span id="page-54-0"></span>**Testing configuration**

Make sure you can ping FTPS (192.168.100.3) from WS (192.168.10.77):

C:\>**ping 192.168.100.3** Pinging 192.168.100.3 with 32 bytes of data: Reply from 192.168.100.3: bytes=32 time=101ms TTL=29 Reply from 192.168.100.3: bytes=32 time<10ms TTL=29 Reply from 192.168.100.3: bytes=32 time<10ms TTL=29 Reply from 192.168.100.3: bytes=32 time<10ms TTL=29 Ping statistics for 192.168.100.3: Packets: Sent = 4, Received = 4, Lost = 0 (0% loss), Approximate round trip times in milli-seconds: Minimum = 0ms, Maximum = 101ms, Average = 25ms

Set up two sniffers one on the private side of CES and one on the public side of CES. Contivity PCAP will be used in this example to capture packets on public interface. For information on PCAP please consult *Configuration Guide - PCAP on Contivity*. Ethereal software will be used to capture traffic on private side.

Make sure the password for the administrator is changed from default "setup". To change password to for example "test" via CLI, login in to CES, enter the privileged mode and enter the configuration mode:

```
CES#conf t
Enter configuration commands, one per line. End with Ctrl/z. 
CES(config)#adminname admin password test
```
Enable capture, select a password to protect the capture (1qazxsw2 is used in this example):

```
CES#cap ena
Please specify password for encrypting capture files.
Password: ******** 
Reenter password: ********
```
Configure a capture to be taken on public interface (FastEthernet in this example) with default settings and named tcp-pub:

CES#**cap add tcp-pub fast 1/1**

Start the capture:

CES#**cap tcp-pub start**

Start the capture in Ethereal on WS. Note: PCAP can also be used to capture packets on private side. We used Ethereal on private side as an example only.

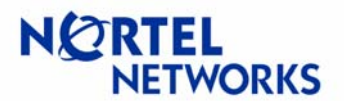

Open an FTP session to FTPS, enter User ID (Manager is the default User ID for ANH):

C:\>**ftp 192.168.100.3** Connected to 192.168.100.3. 220 WfFTP server(x13.20) ready. User (192.168.100.3:(none)): Manager 230 User Manager logged in.

Issue a dir command to view the contents of the directory:

ftp> **dir** 200 PORT command successful. 150 ASCII data connection for 1: (192.168.100.3,20) (0 bytes). Volume - drive 1: Directory of 1: File Name Size Date Day Time ----------------------------------------------------- startup.cfg 2116 03/06/03 Thur. 07:38:50 configPppChap 2996 03/12/03 Wed. 16:43:58 bgpOspf.log 32428 03/20/03 Thur. 13:08:26 an.exe 7112672 03/20/03 Thur. 13:18:09 bcc.help 492551 03/20/03 Thur. 13:21:43 debug.al 12319 03/20/03 Thur. 13:22:46 install.bat 236499 03/20/03 Thur. 13:22:54 ti.cfg 132 03/20/03 Thur. 13:23:09 log2.log 32428 03/20/03 Thur. 14:31:46 configFrRip 386 07/18/03 Fri. 12:02:25 config 1720 07/25/03 Fri. 08:52:00 hosts 17 09/04/03 Thur. 15:56:51 33554432 bytes - Total size 25627726 bytes - Available free space 17672120 bytes - Contiguous free space 226 ASCII Transfer Complete. ftp: 938 bytes received in 0.00Seconds 938000.00Kbytes/sec.

Get some file large file from the FTPS, file named bcc.help was downloaded in this example:

ftp> **get bcc.help** 200 PORT command successful. 150 Image data connection for 1:bcc.help (192.168.100.3,0) (492551 bytes). 226 Binary Transfer Complete. ftp: 492551 bytes received in 9.71Seconds 45.54Kbytes/sec.

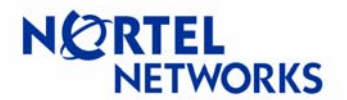

Close the FTP session:

```
ftp> quit
221 Goodbye.
```
Stop and save capture:

```
CES#cap tcp-pub stop
CES#cap tcp-pub save tcp
Saving capture tcp to file /ide0/tcp-pub please wait . . . 
176 frames written successfully
```
Stop the capture in Ethereal.

Enable ftp on CES:

```
CES#conf t
Enter configuration commands, one per line. End with Ctrl/z. 
CES(config)#ftp-server enable
CES(config)#exit
CES#
```
FTP saved capture file to WS, make sure to use binary mode:

```
C:\>ftp 192.168.10.1
Connected to 192.168.100.3. 
220 WfFTP server(x13.20) ready. 
User (192.168.100.3:(none)): admin
331 Password required for admin. 
Password: 
230 User Manager logged in. 
ftp> bin
200 Type set to I. 
ftp> get tcp-pub
200 Port set okay 
150 Opening BINARY mode data connection 
226 Transfer complete 
ftp: 47972 bytes received in 0.17Seconds 282.19Kbytes/sec. 
ftp> quit
221 Bye...see you later
```
Decrypt capture file with openpcap.exe:

D:\tmp\openpcap>**openpcap.exe tcp-pub tcp-pub.cap** Password:

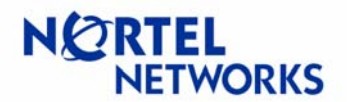

Open the decrypted capture with Ethereal. Compare TCP traffic before and after it reaches CES. Note the following:

WS sends first TCP packet with TCP MSS option set to 1460:

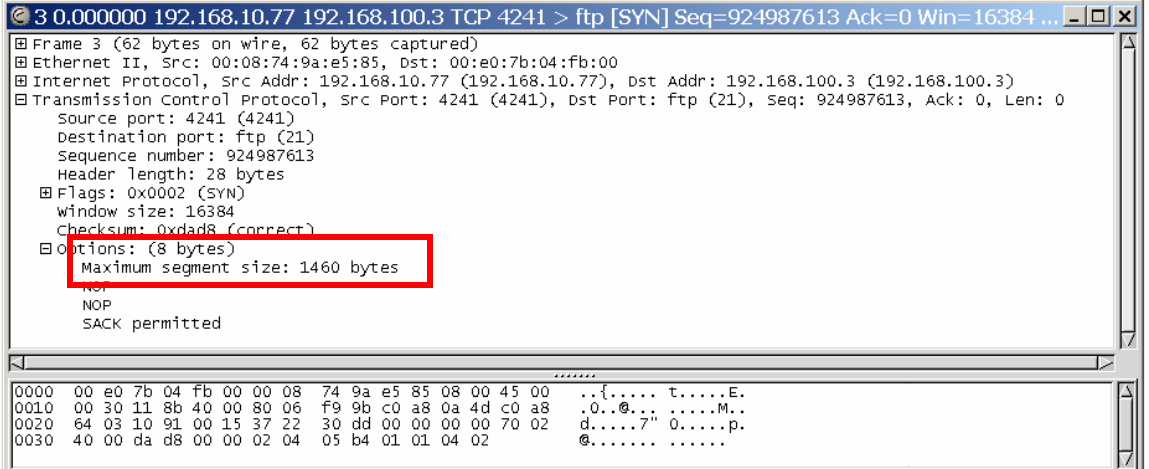

CES transfers the packet to FTPS with TCP MSS option set to 540:

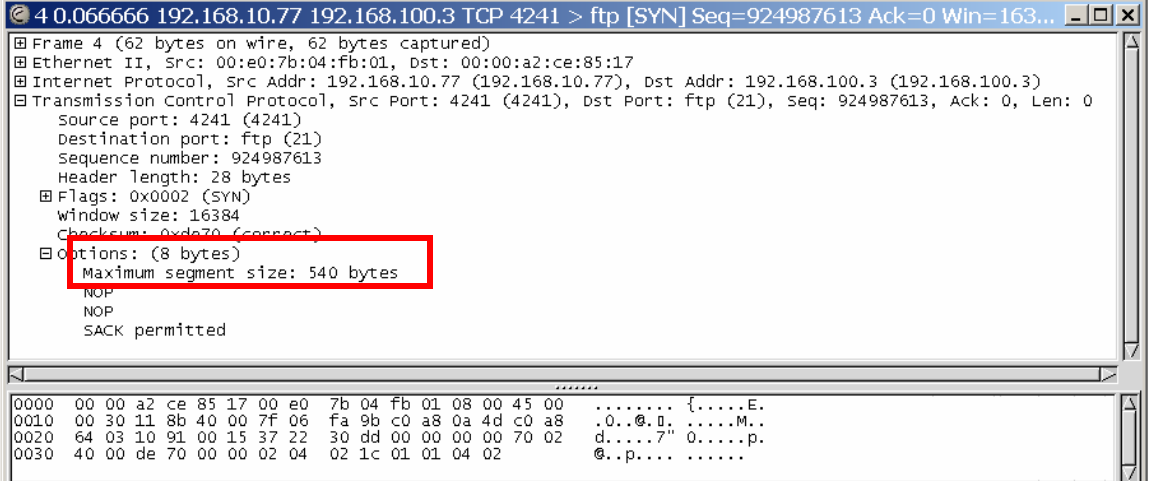

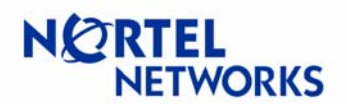

### FTPS sends its suggestion to use 1480 TCP MSS:

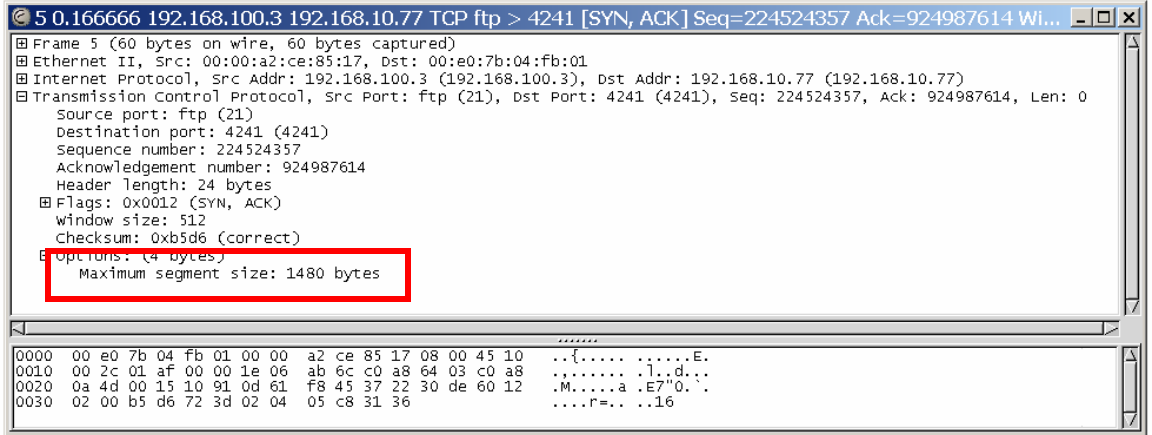

### CES passes this along to WS with TCP MSS set to 540:

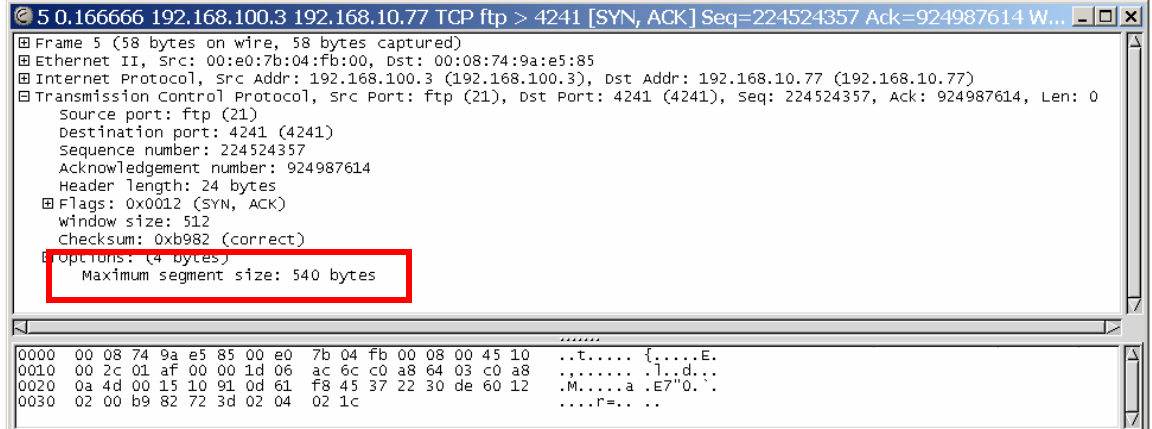

This way both WS and FTPS learn not to send each other packets with TCP data larger then TCP MSS, 540 bytes.

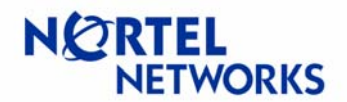

#### So when a transfer begins, packets will be limited in size according to the TCP MSS settings:

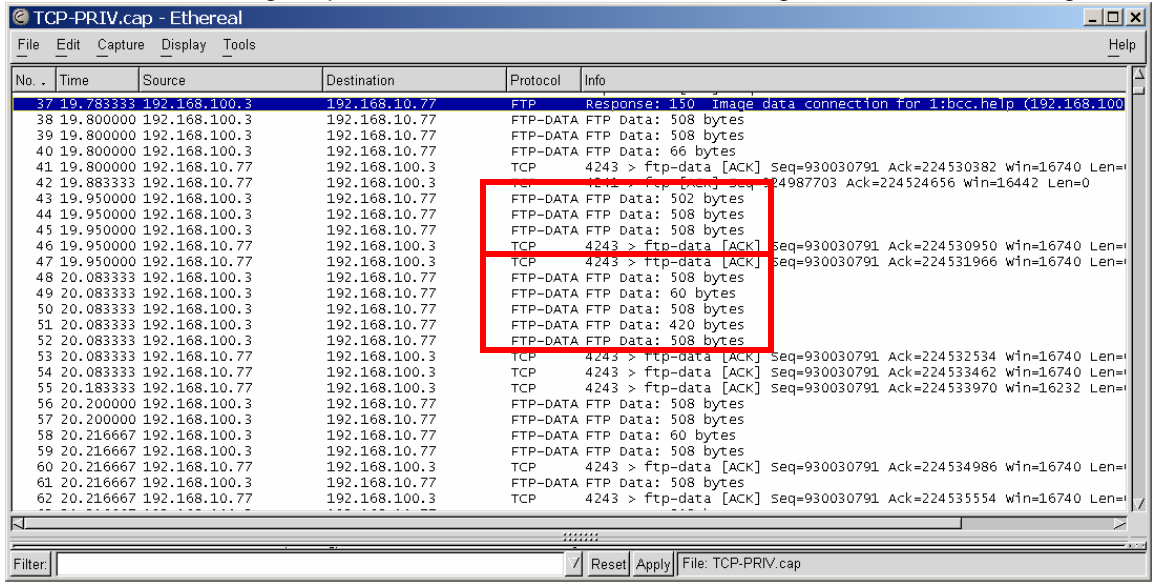

Copyright © 2005 Nortel Networks Limited - All Rights Reserved. Nortel, Nortel Networks, the Nortel logo, Globemark, and Contivity are trademarks of Nortel Networks Limited.

The information in this document is subject to change without notice. The statements, configurations, technical data, and recommendations in this document are believed to be accurate and reliable, but are presented without express or implied warranty. Users must take full responsibility for their applications of any products specified in this document. The information in this document is proprietary to Nortel Networks Limited.

To access more technical documentation, search our knowledge base, or open a service request online, please visit Nortel Networks Technical Support on the web at: <http://www.nortel.com/support>

If after following this guide you are still having problems, please ensure you have carried out the steps exactly as in this document. If problems still persist, please contact Nortel Networks Technical Support (contact information is available online at: [http://www.nortel.com/cgi-bin/comments/comments.cgi?key=techsupport\\_cu\)](http://www.nortel.com/cgi-bin/comments/comments.cgi?key=techsupport_cu).

We welcome you comments and suggestions on the quality and usefulness of this document. If you would like to leave a feedback please send your comments to: CRCONT@nortel.com

Author: Kristina Senkova